**فصل چهارم** 

# **عمليات روي دادهها**

نرمافزار اكسل متناسب با نياز ما، دادههاي زيادي را در كاربرگهاي خود ذخيره ميكند و براي كار با مجموعهي دادهها طراحي شده است. براي همين امكاناتي براي سازماندهي و مرتبسازي دادهها وجود دارد. استفاده از ليستها در طبقهبندي و فيلتر كردن اطالعات براي كاربر مفيد است. گاهي الزم است بدون آنكه دادههايي را جابهجا و يا حذف كنيم، بر روي بخشي از دادهها كار كنيم، آنها را با شرايط خاص نمايش دهيم، كنترل كنيم و از ورود و ثبت دادههاي اشتباه پيش گيري كنيم. دادهها را به ترتيبهاي مختلف مرتب كنيم، يا در ترازهاي مختلف طبقهبندي كنيم و همچنين از فايل و دادهها محافظت كنيم.

**پس از آموزش اين فصل، هنرجو ميتواند: 1( ايجاد كند. ليست جدولي )جدول دادهها را با ترتيب دلخواه مرتب كند. ليست دادهها را بر اساس مشخصات مورد نظر فيلتر كند. روي دادههاي فيلتر شده محاسبات انجام دهد. مقادير معتبر قابل درج در خانهها را تعريف كند. قابليت Seek Goal را تعريف كرده و با داشتن مقدار هدف، دادههاي ورودي را تعيين كند. براي حفاظت از دادهها، فقط ناحيهي مشخصي از يك كاربرگ را قابل ويرايش معرفي كند. كاربرگ را چه از نظر تغيير محتوا و چه تغييرات ساختاري مصون دارد. براي امنيت بر روي فايل، رمز بگذارد.**

 **دادهها را پااليش و دادههاي افزونه را حذف كند.**

**٤-١ مرتبسازي** براي مرتبسازي دادههاي ليست، بايد موارد زير را مشخص كنيد: **.1** مرتبسازي بر اساس مقادير كدام فيلد يا فيلدها صورت گيرد؟ **.2** مرتبسازي به صورت صعودي باشد يا نزولي؟ **.3** مرتبسازي براساس مقدار متني، عددي، تاريخ و زمان باشد، طبق تعريف كاربر، براساس قالب، رنگ خانه، رنگ قلم متن، يا آيكونها و نشانهها باشد. ً اينگونه است، يا مرتبسازي بر اساس سطر **.4** مرتبسازي بر اساس ستون باشد كه معموال باشد.

**مثال 4-1**

ميخواهيم جدول دادههاي مدال ُ آوران المپيك ورزش پهلواني كشتي كشور را برحسب تعداد بيشترين مدالها مرتب كنيم )شكل 4-1(.

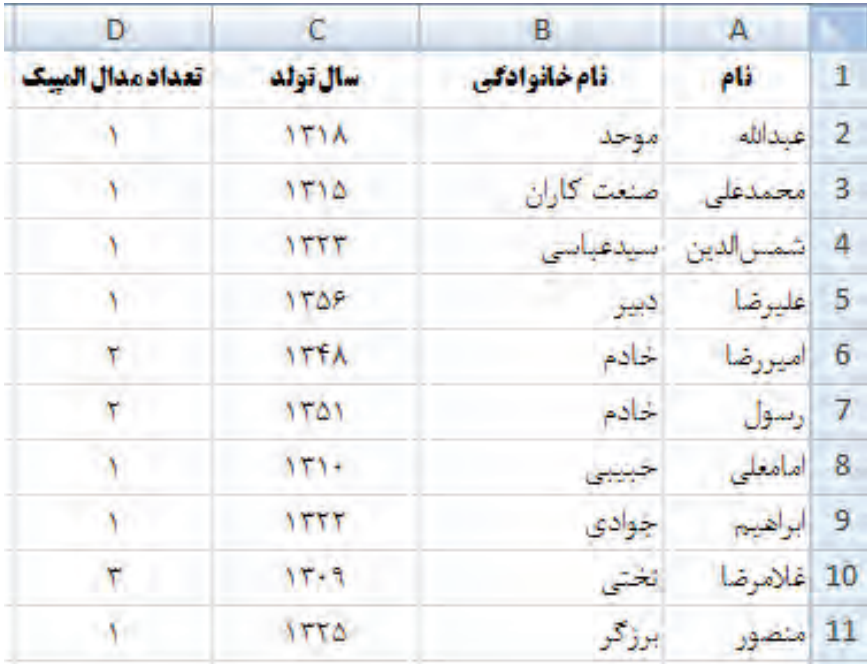

**شكل 4-1 دادههاي برخي از مدال ُ آوران ورزش كشتي كشور**

**نكته** مرتبسازي ستونهاي جدول در زمان ذخيرهسازي، ذخيره ميشود و با باز كردن فايل، ميتوان شرايط آخرين عمل مرتبسازي را بر روي هر ليست يا جدول مشاهده كرد. **كنجكاوي** در اكسل ۲۰۰۷، حداكثر شرايط مرتبسازي به چه تعداد است؟ در اكسل نسخههاي قديمي مرتبسازي حداكثر بر اساس سه شرط قابل انجام بوده است. مراحل انجام كار به صورت زير است: **.1** ابتدا دادههاي مورد نظر ــ محدودهي 11D1:A ــ را انتخاب ميكنيم. **.2** پس از انتخاب خانهاي از ستون »تعداد مدالها«، از گزينهي در زبانهي Data گروه Filter & Sort را براي مرتبسازي نزولي استفاده میكنيم. **.3** يا در زبانهي Home، گروه Editing، گزينهي Filter & Sort را انتخاب میكنيم و از منوي بازشدهی شكل 4-2 گزينهي A to Z Sort را برمیگزينيم. نتيجه به صورت شكل 4-3 خواهد بود.  $\omega$   $=$   $\pi$   $\times$ Sort & Find &  $2$  Sort A to Z  $\frac{Z}{A}$  Sort Z to A Custom Sort... **Y= Filter**  $\mathcal{R}$ Clear  $\mathcal{F}_{\mathcal{P}}$ Reapply **شكل 4-2 پنجرهي گزينهيFilter & Sort روي زبانهي Home**

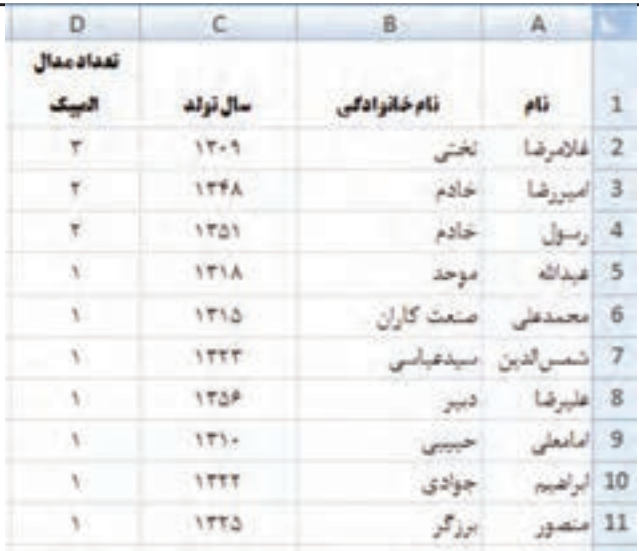

**شكل 4-3 نتيجهي مرتبسازي**

**.4** يا ميتوانيم، خانهاي از سطر عنوان را انتخاب، از زبانهي Data، گروه Filter & Sort، گزينهي Filter را انتخاب كنيم. در اين صورت فلشهايي مشكيرنگ در سطر عنوان )اولين سطر ليست) ظاهر مي شود، سپس روي فلش كنار ستون تعداد مدال المپيك، كليك كرده، گزينهي Smallest to Largest Sort را انتخاب ميكنيم )شكل 4-4(.

D в А تعدادمدال **نام خانوادگی (ب**  $\rho$ المسك اب سال تولد - $\mathbf{1}$ ☆↓ Sort Smallest to Largest 2 عبدالله اموحد Sort Largest to Smallest 3 محمدعلی صنعت  $\mathbb{Z}$ 4 شمالدين سيدعباء \* Sort by Color Clear Filter From " إليها العيشة" Clear Filter From 5 عليرضا دبير Filter by Color 6 أميررضا خادم **Number Eilters** 7 رسول خادم **شكل 4-4 گزينهي مرتبسازي عنوان ستون جدول**

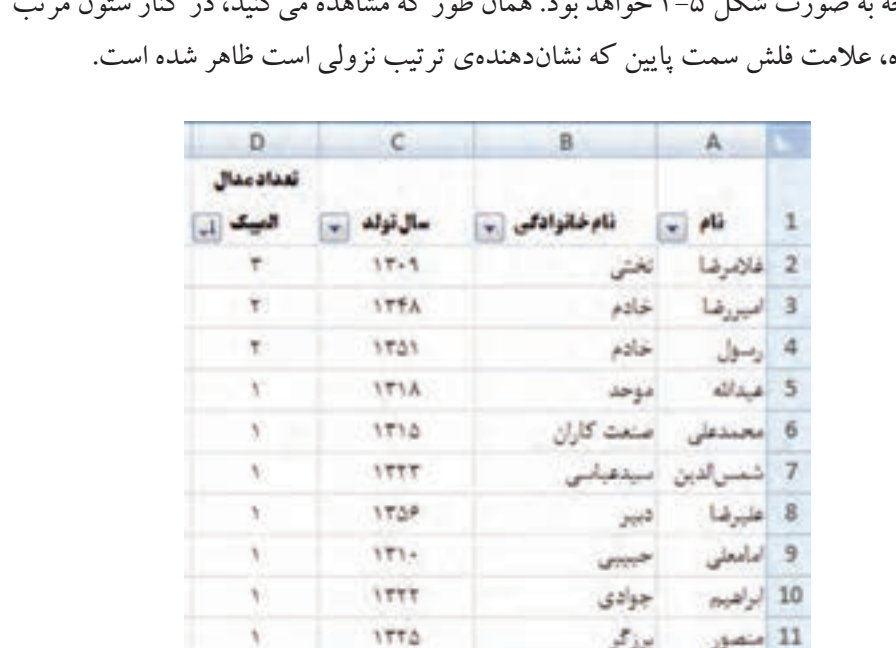

**.5** نتيجه به صورت شكل 4-5 خواهد بود. همان طور كه مشاهده ميكنيد، در كنار ستون مرتب شده، عالمت فلش سمت پايين كه نشاندهندهي ترتيب نزولي است ظاهر شده است.

**شكل 4-5 نتيجهي مرتبسازي**

اگر بخواهيم مرتب سازي بر اساس مقادير چند ستون انجام شود، مثلاً در صورت تساوي تعداد مدالها، بخواهيم دادهها بهترتيب كثرت سن مرتب شوند، در زبانهي Data، گروه Filter & Sort، گزينهي Sort را انتخاب ميكنيم. يا همانطور كه در شكل 4-2 مشاهده ميشود از زبانهي Home، گروه Editing، گزينهي Filter & Sort را انتخاب و از منوي بازشده گزينهي ...Custom Sort را انتخاب مي كنيم. پنجرهي تنظيم مرتبسازي باز مي شود (شكل 4-4(. اين پنجره را در مثال بعدي بررسي ميكنيم.

## **مثال 4-2** ميخواهيم در ليست مدال ُ آوران المپيك كشتي، ليست براساس تعداد مدالها و كثرت سن مرتب شود. مراحل انجام كار به صورت زير است: **.1** قدم اول، باز كردن پنجرهي تنظيم مرتبسازي است )شكل 4-6(. چون سطر اول عنوان است، در قسمت by Sort نام عنوان ستونها مشاهده ميشود.

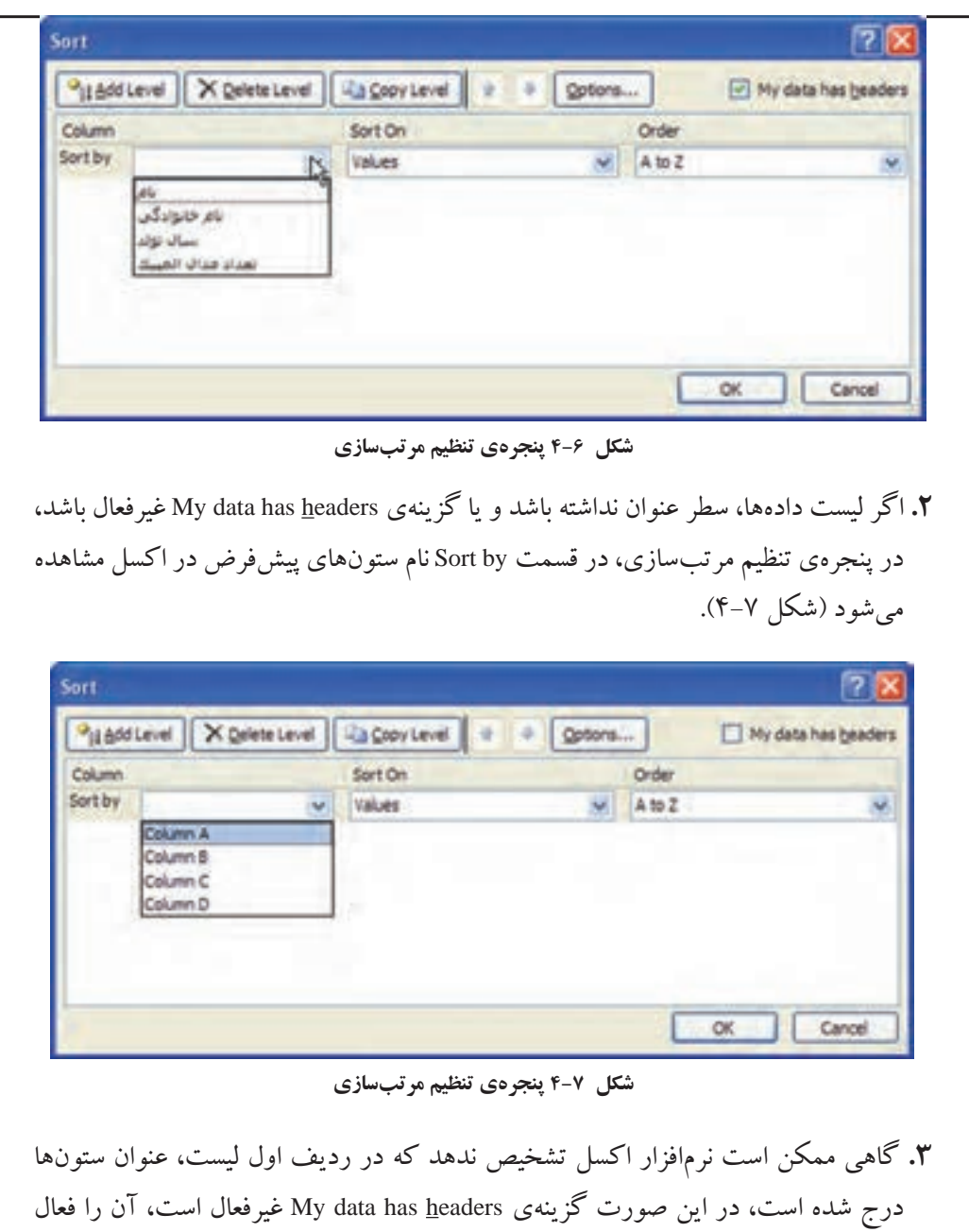

كنيد تا عنوان رديف اول هر ستون در قسمت by Sort نمايش داده ميشود.

**.4** براي مرتبسازي برحسب تعداد مدالها، در قسمت by Sort، ستون تعداد مدال المپيك را انتخاب و در قسمت Order گزينهي Smallest to Largest را انتخاب كنيد.

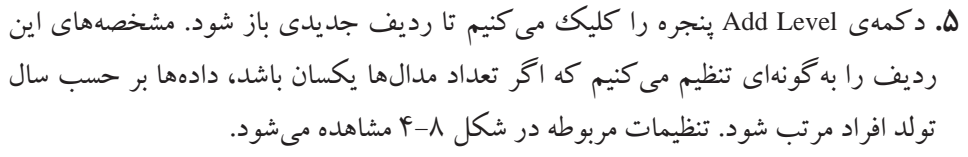

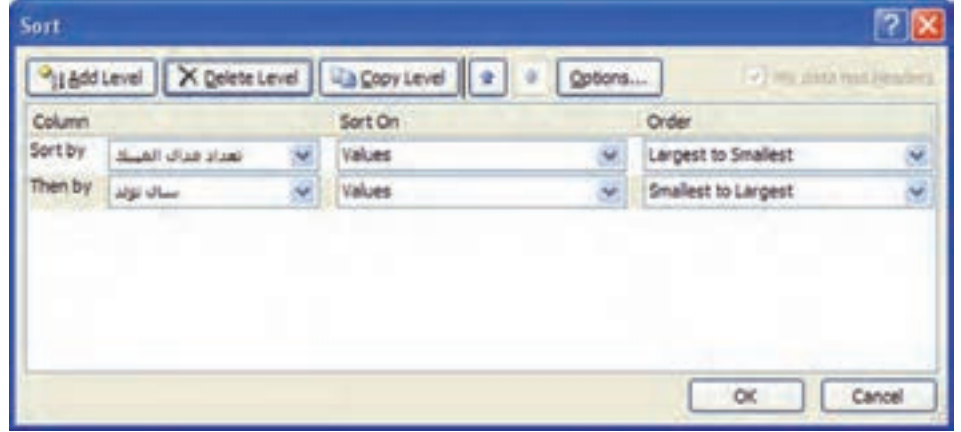

**شكل 4-8 پنجرهي تنظيمات مرتبسازي تعداد مدال و سال تولد**

| D                  | c               | <b>B</b>     | A         |                |
|--------------------|-----------------|--------------|-----------|----------------|
| تعدادمدال<br>المسك | سال تولد        | نام خانوادلي | pli       | $\mathbf{1}$   |
| $\mathbf{r}$       | $15 - 9$        | تخش          | غلامرضا   | $\overline{2}$ |
| $\mathbf{r}$       | <b>ITFA</b>     | خادم         | العيورضا  | 3              |
| T                  | 1501            | خادم         | رسول      | $\overline{4}$ |
| 25.                | 171.<br>$5 - 3$ |              | Jacks 5   |                |
| 15.1               | 1710            | صنعت كاران   | محمدعلى   | 6              |
| $\Lambda$          | 171A            | موحد         | عبدانله   | $\overline{7}$ |
| 10 M               | 3555            | جوادى        | الواهيين  | 8              |
| $\mathcal{N}$      | 1777            | سيدعيانس     | نمس الدين | 9              |
| $\mathcal{N}$      | 1770<br>بوؤكو   |              | متصور     | 10             |
| $\Lambda$          | 1758            | دبير         | 11 عليوضا |                |
|                    |                 |              |           |                |

**.6** با تأييد اين پنجره، ليست به صورت شكل 4-9 مرتب ميشود.

**شكل 4-9 نتيجهي مرتبسازي**

**كنجكاوي**

در زمان ثبت دادههاي جدول مدالآوران المپيك، ترتيب مشخصي وجود نداشته است. زماني كه ليست مرتب شود، امكان بازگشت به حالت اوليهي ثبت دادهها وجود نخواهد داشت. چگونه ميتوانيم حالت اوليه را بازيافت كنيم؟

**نكته و راهنمايي** يك ستون تحت عنوان «رديف» به ليست اضافه كنيد. اين ستون را در زمان ورود داده و يا قبل از اعمال مرتبسازي تكميل كنيد. در اين صورت مشخصهاي ايجاد كردهايم كه ترتيب اوليهي دادهها را مشخص مينمايد و براي ترتيب اوليه، ميتوانيم مرتبسازي را بر اساس آن انجام دهيم.

**مثال 4-3** فرض كنيد ليستي از مشخصات توليد چهار كاالي A، B، C و D در يك ماه را داشته باشيم )شكل 4-10(. ميخواهيم نحوهي مرتبسازي بر اساس نام كاال و به ترتيب خاص C، B، A و D باشد (سفارشي كردن مرتبسازي).

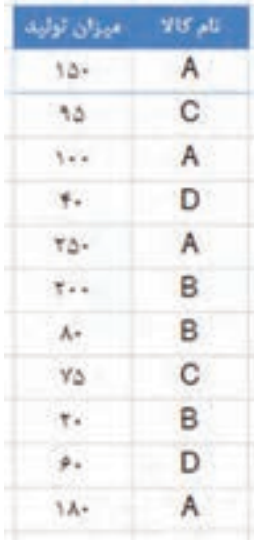

**شكل 4-10 لیست اولیهی مشخصات تولید چهار کاال** 

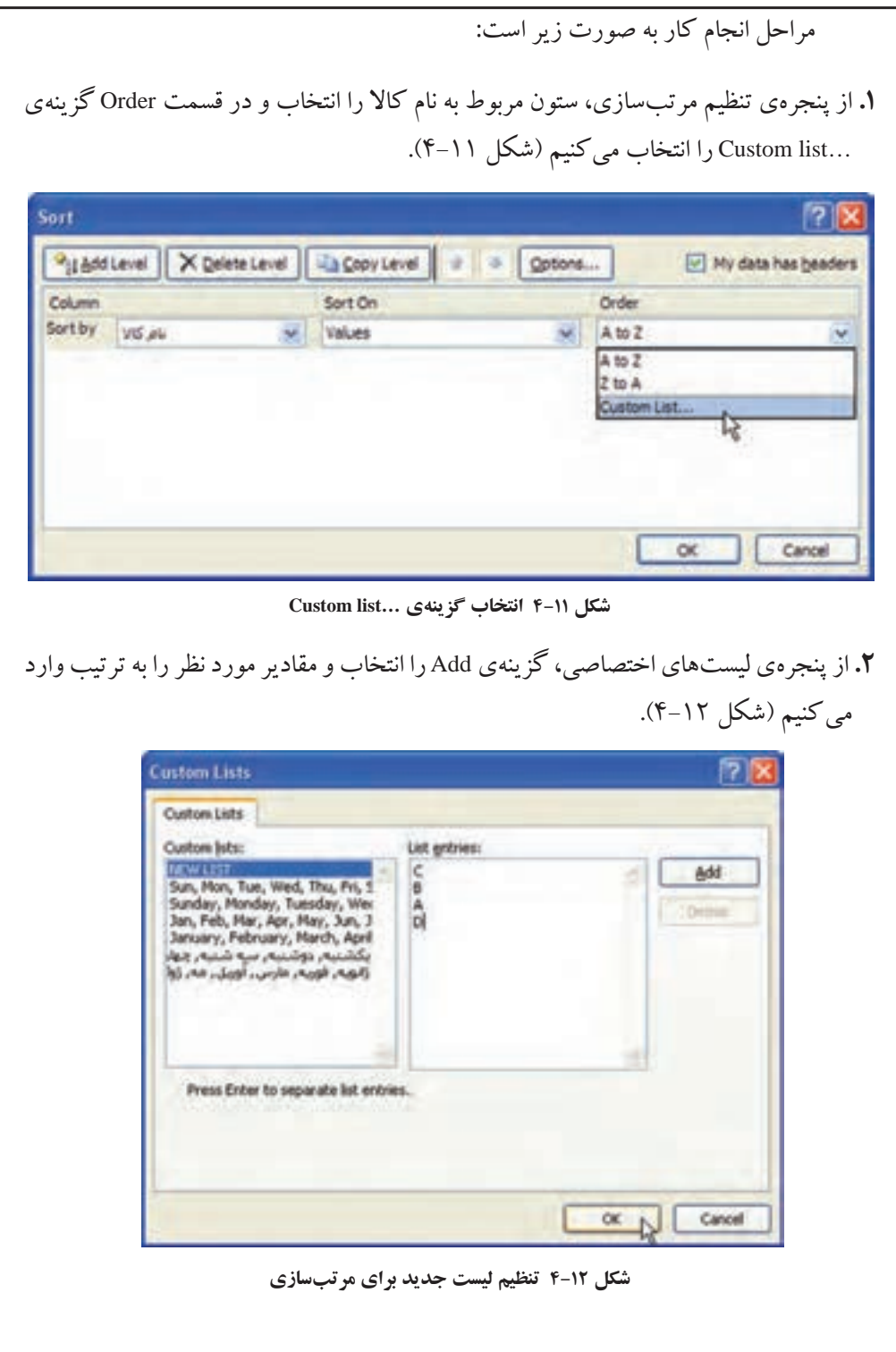

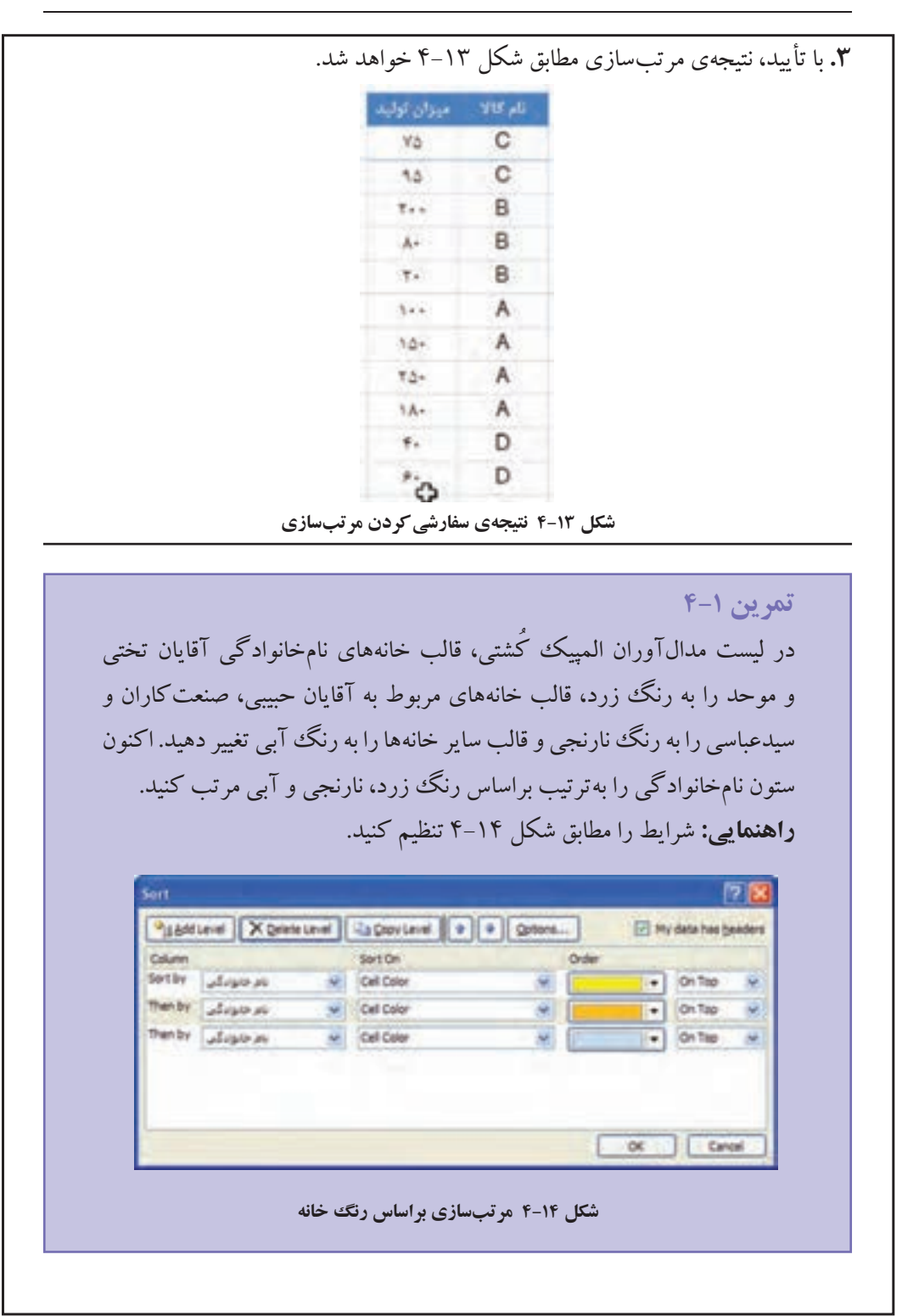

#### **كنجكاوي**

با انتخاب بخشي از خانهها، ميتوانيد دادههاي همان بخش انتخاب شده را بهطور مستقل مرتب نماييد. در استفاده از اين قابليت بسيار محتاط باشيد، چرا كه ممكن است، به طور سهوي دادههاي يك رديف نامرتبط شوند.

**٤-٢ فيلتركردن ليست** منظور از فيلتركردن، بهدست آوردن سطر يا سطرهايي از ليست است كه داراي شرط يا شرطهايي خاصاند. به عنوان مثال تعيين مشخصات كاالهايي كه ميزان توليد آنها بيشتر از 150 است، فيلتركردن محسوب ميشود. فيلتركردن بر دو نوع است:

#### **AutoFilter 1.**

#### **2. Advanced Filter**

**٤-٢-١ AutoFilter** براي انجام AutoFilter، ابتدا در يكي از خانههاي ليست كليك ميكنيم. سپس، گزينهي Filter را در زبانهي Data در گروه Sort & Filter انتخاب مي كنيم. فلش هايي مشكي رنگ در سطر عنوان (اولين سطر ليست) ظاهر مي شود (شكل 1۵-۴). با كليك روي علامت فلش هر ستون، ليستي از مقادير آن ستون و گزينههاي ديگر نمايش داده ميشود كه در مثال بعد به بررسي آن ميپردازيم.

تعداد مدال نام (\*) نام خانوادگی \*) سال تولد (\*) المپیک \*)

#### **شكل 4-15 استفاره از AutoFilter برای فیلترکردن**

#### **مثال 4-4**

ميخواهيم در يك ليست فروش ميوهفروشي محل (شكل ۱۶–۴)، محصولات فروش رفته در تاريخ 15 فروردينماه سال 1389 را مشاهده كنيد. عملیات روی دادهها 208 

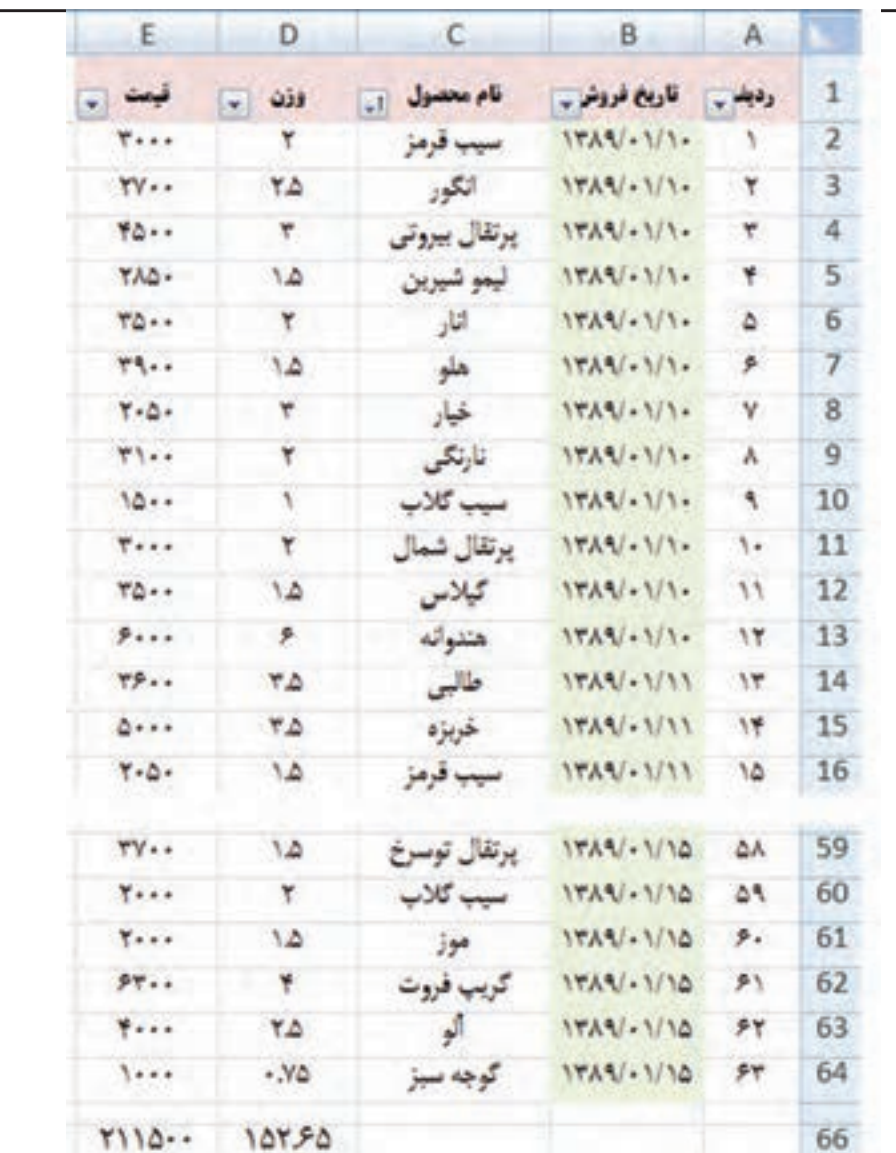

**شكل 4-16 دادههاي محصوالت فروشرفته ليست ميوه فروش در فروردينماه**

مراحل انجام كار به صورت زير است: **.1** قدم اول، فعالكردن فيلتر است. روي خانهاي از سطر عنوان كليك كرده و از زبانهي Data در قسمت Filter & Sort ريبون، گزينهي Filter را انتخاب ميكنيم. با كليك فلش AutoFilter ستون تاريخ فروش، پنجرهي شكل 4-17 مشاهده ميشود.

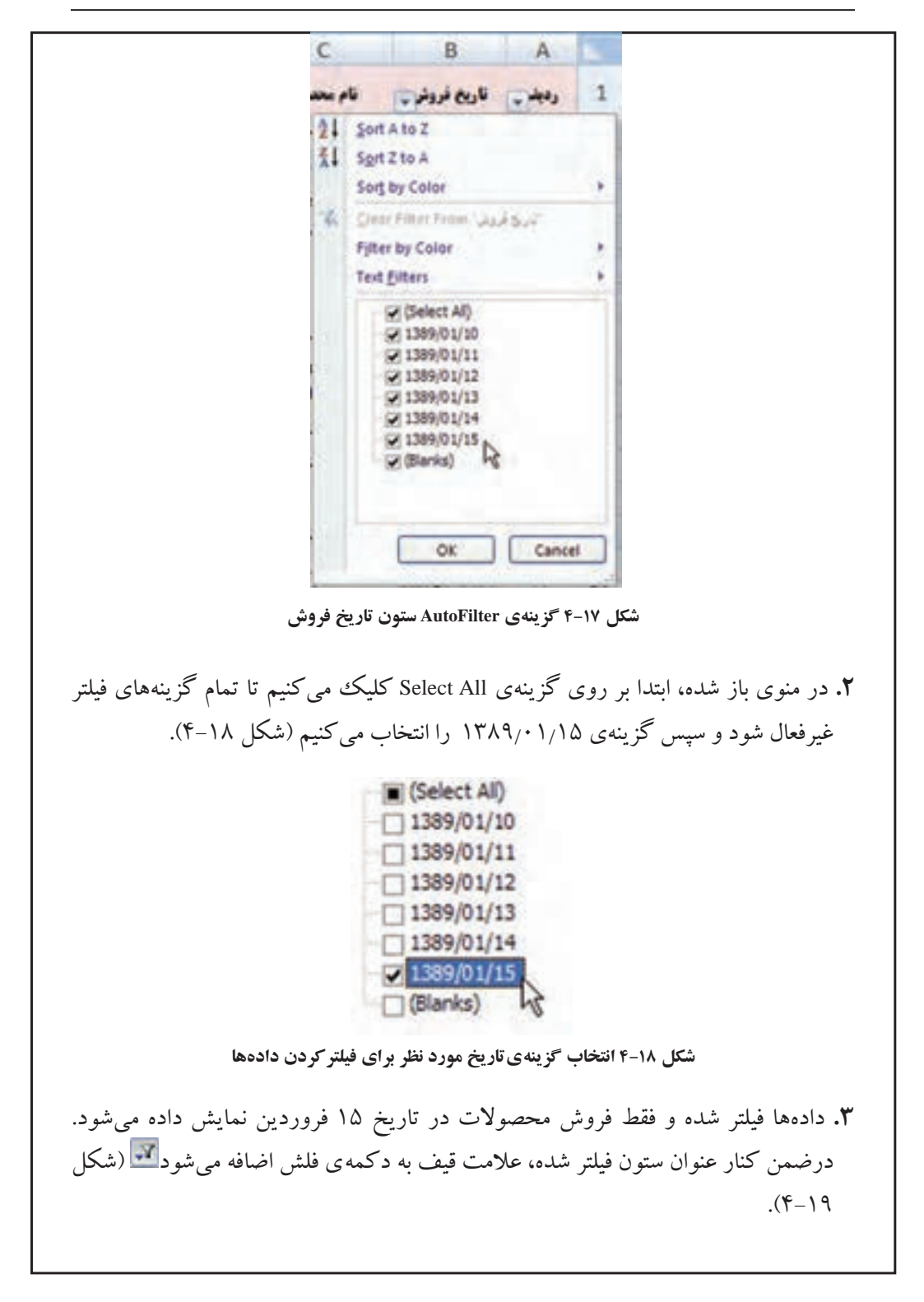

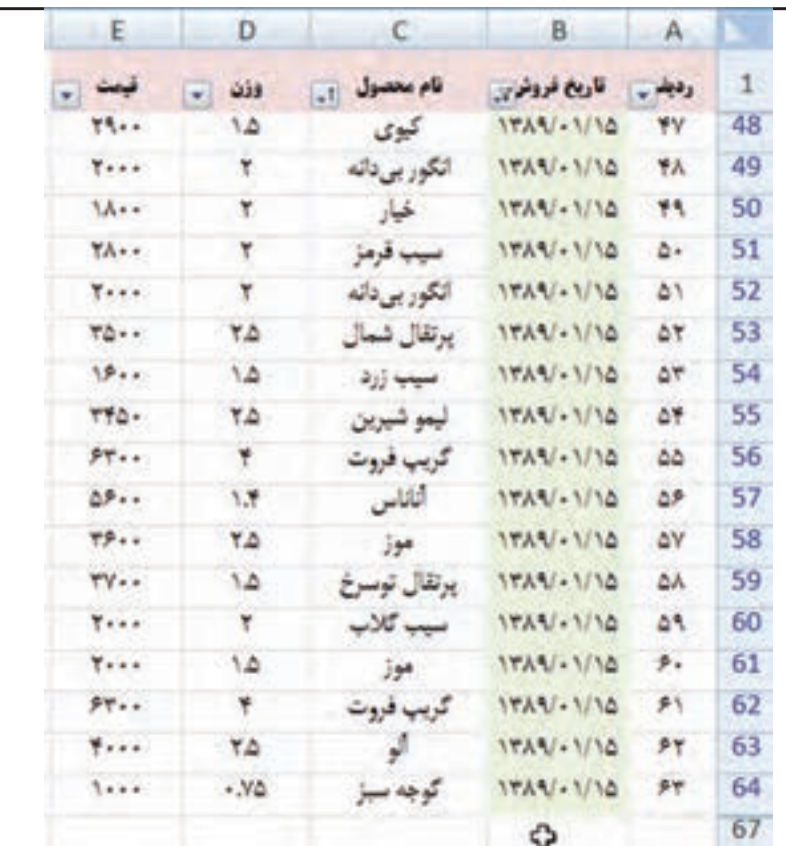

**شكل 4-19 دادههاي فيلتر شده**

**نكته** اگر از تابع SUM براي جمع مقادير وزني و ريالي فروش استفاده كرده باشيم، پس از اعمال فيلتر، در صورت نمايش خانهي داراي فرمول SUM، جمع كل محصوالت صرفنظر از فيلتر شدن و يا نشدن، محاسبه ميشود.

**٤-٢-٢ لغو شرط فيلتر** براي لغو شرط فيلتر، كافي است فلش مربوطه را كليك كرده، گزينهي All را انتخاب كنيم، و يا روی گزينهی <mark>ستم کا ماشقافيون، @Gear Filter From )</mark> (شكل ۲۰-۴) كليك كنيم. فيلتر برداشته شده، تمام دادهها نشان داده ميشود.

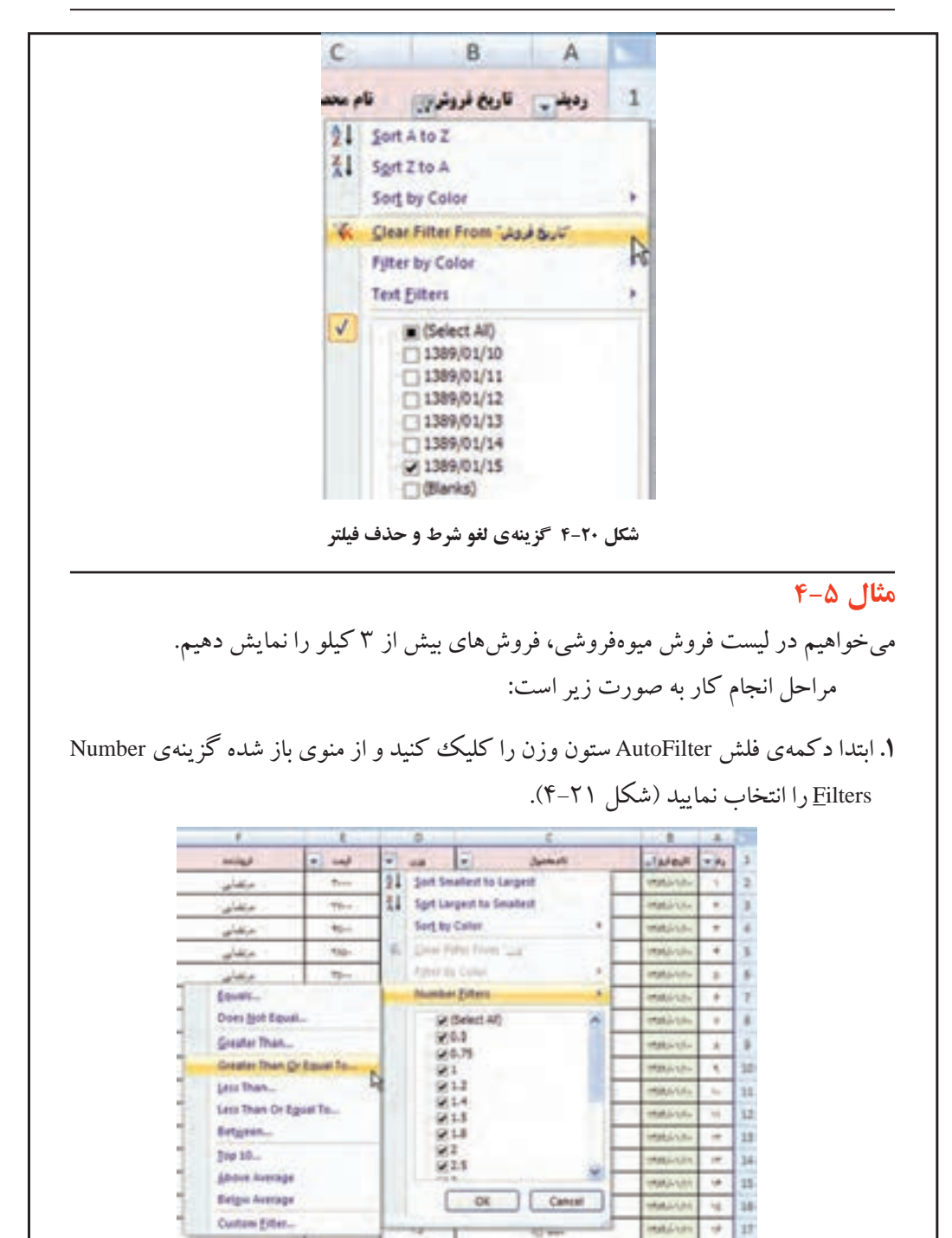

**شكل 4-21 گزينهي AutoFilter روي نوع دادهي عددي**

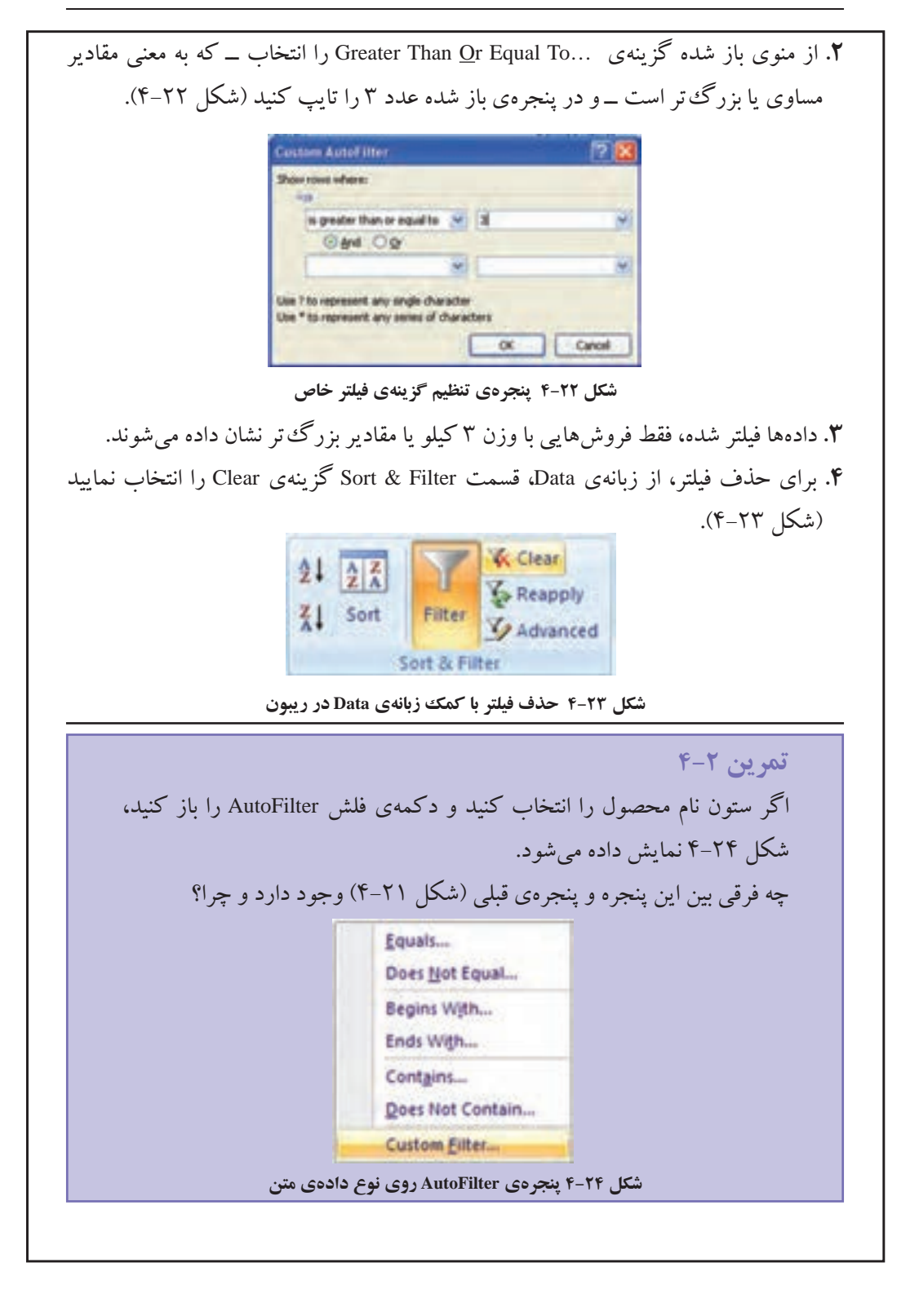

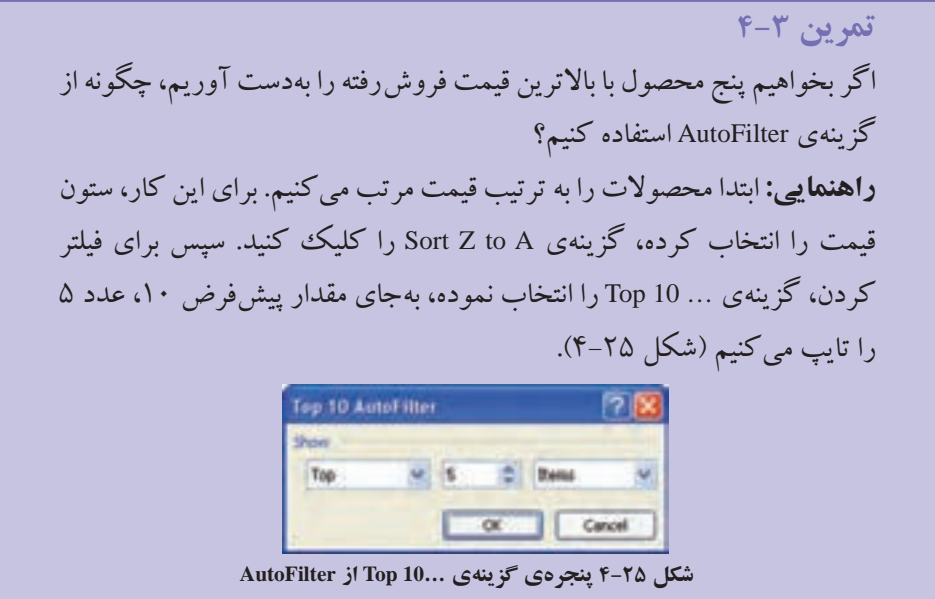

#### **Advanced Filter F-T-T**

در قسمت AutoFilter، با مفهوم فيلتر آشنا شديم و ديديم كه هرچند قابليتهاي زيادي دارد ولي براي شرطهاي تركيبي و طولاني چندان مناسب نيست. در Advanced Filter توانايي ايجاد شرطهاي متنوع بهوجود آمده است.

## **مثال 4-6**

ميخواهيم در ليست داده شده )شكل 4-26(، مشخصات كساني را كه نام آنها علي، رضا يا امير است بهدست آوريم.

| D        |                    |                 |      |           |  |
|----------|--------------------|-----------------|------|-----------|--|
|          |                    | نتام خناذ       |      |           |  |
| Э٠       |                    |                 |      |           |  |
| 111<br>٠ | 开启力                |                 | ugan |           |  |
| $T + 1$  | <b>ITAL</b>        | $33 -$          | mur  |           |  |
| 13/9     | <b>STAL</b>        |                 |      |           |  |
| TT.      | <b>LYAY</b>        |                 |      |           |  |
| 15-1     | 18906              |                 |      |           |  |
| â÷       | <b>LEV-</b>        | فتزى            |      |           |  |
| w        | <b>LY'V'</b>       | з<br>479,       |      |           |  |
| 150      | <b><i>ITYA</i></b> | <b>Lutilant</b> | ä    | $10^{12}$ |  |
| 64       | <b>ITAF</b>        |                 |      | 11        |  |

**شكل 4-26 ليست مشخصات كارمندان**

مراحل انجام كار به صورت زير است:

**.١** براي اين منظور در خانههاي 1F تا 4F، ليست شرط اسامي افراد را ايجاد ميكنيم )شكل  $Y-7$ .

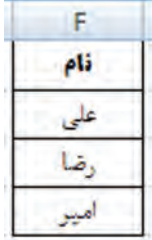

**شكل 4-27 ليست شرط اسامي افراد**

**.٢** از زبانهي Data، گروه Filter & Sort گزينهي Advanced را انتخاب كنيد. گزينههاي پنجرهي Filter Advanced را مطابق شكل 4-28 تنظيم ميكنيم. در اولين گزینه **آدرس** ليست ذكر ميشود، يعني 11D1:A. در دومين گزینه **آدرس** شرط آورده ميشود، يعني 4F1:F. در سومين گزینه **آدرس** خانهاي كه جواب از آن خانه نشان داده شود، آورده ميشود ً مثال 1I.

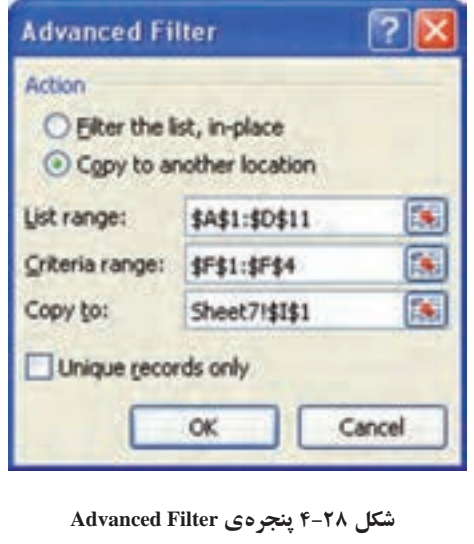

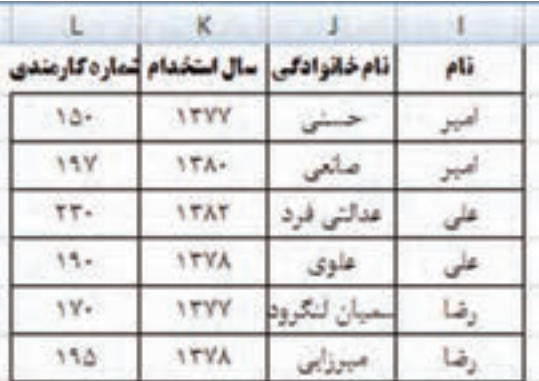

**.٣** با تأييد، نتيجه در خانهها نمايش داده ميشود)شكل 4-29(.

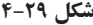

**مثال 4-7**

ميخواهيم در ليست داده شدهی مثال قبلي )شكل 4-26(، مشخصات كساني را كه نام آنها علي و يا نامخانوادگي آنها حسني است، بهدست آوريم. مراحل انجام كار به صورت زير است:

**ا.** براي اين منظور در خانههاي F1 تا G2، ليست شرط اسامي افراد را ايجاد مي كنيم (شكل  $(\xi - \eta)$ 

| ٠<br>52.72 |  |
|------------|--|
|            |  |
|            |  |

**شكل 4-30 ليست شرط اسامي افراد**

**.٢** از زبانهي Data، گروه Filter & Sort گزينهي Advanced را انتخاب كنيد. گزينههاي پنجرهي Filter Advanced را مطابق شكل 4-31 تنظيم ميكنيم. در اولين قسمت، **آدرس** ليست ذكر ميشود، يعني 11D1:A. در دومين قسمت، **آدرس** شرط آورده ميشود، يعني 2G1:F. در سومين قسمت، **آدرس** خانهاي كه جواب از آن خانه نشان داده شود، آورده ميشود ً مثال 1I.

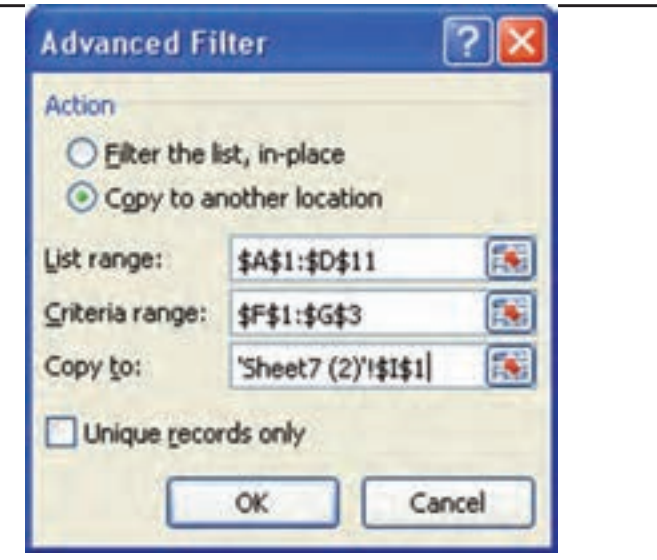

**شكل 4-31**

**.٣** با تأييد، نتيجه در خانهها نمايش داده ميشود )شكل 4-32(.

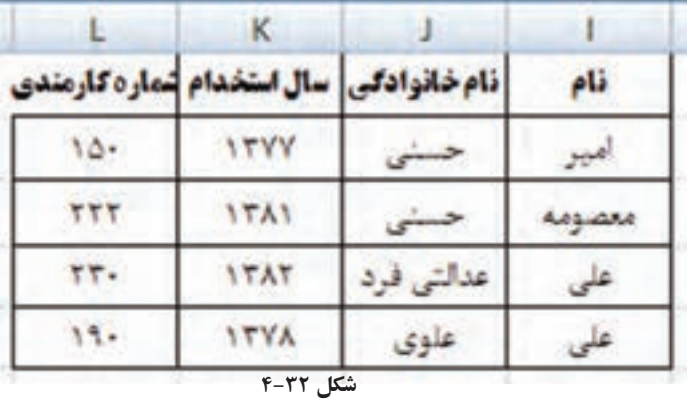

**نكته**

براي ايجاد شرط OR براي يك ستون، مقادير در سطرهاي مجزا در ستوني با همان نام ثبت ميشوند. براي ايجاد شرط OR براي چند ستون، مقادير در سطرهاي مجزای هر ستون ثبت ميشوند، مانند مثال .4-٧ براي ايجاد شرط AND مقادير در ستونهاي مجزا در يك سطر ذكر ميشوند.

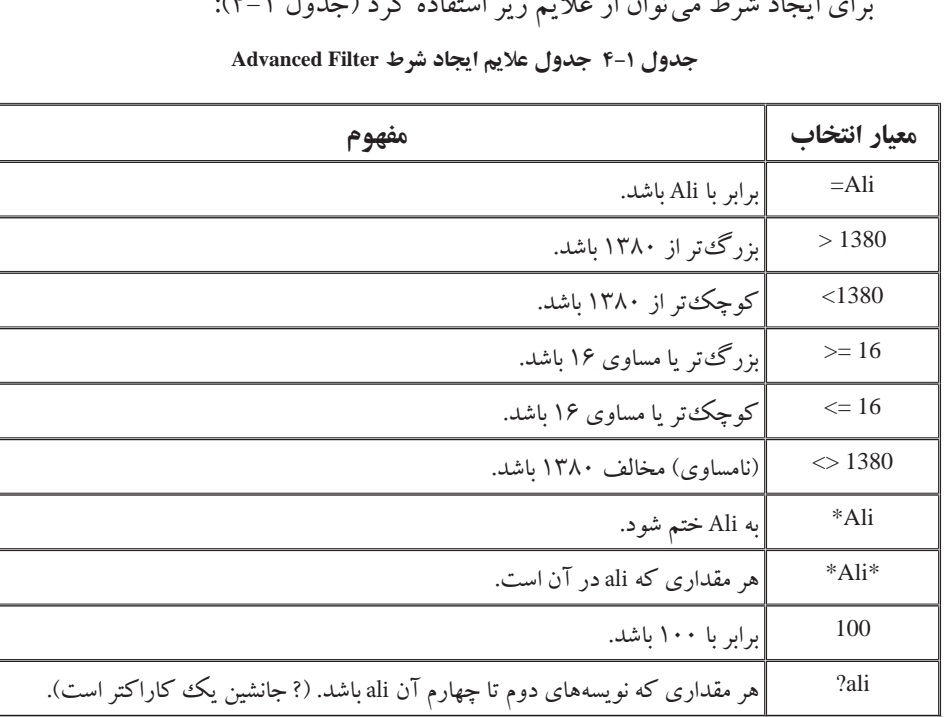

براي ايجاد شرط ميتوان از عاليم زير استفاده كرد )جدول 4-1(:

## **مثال 4-8**

ميخواهيم در ليست داده شدهی مثال 4-6 )شكل4-26(، مشخصات كساني را كه نامخانوادگي آنها با حرف ع شروع ميشود و يا بعد از سال 1380 استخدام شدهاند، بهدست آوريم. مراحل انجام كار به صورت زير است:

**.١** براي اين منظور در خانههاي 1F تا 2G، ليست شرط را ايجاد ميكنيم )شكل 4-33(.

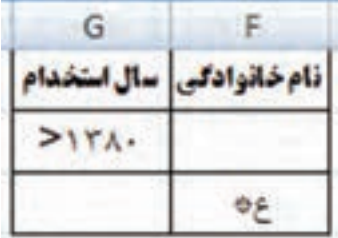

**شكل 4-33 ليست شرط اسامي افراد**

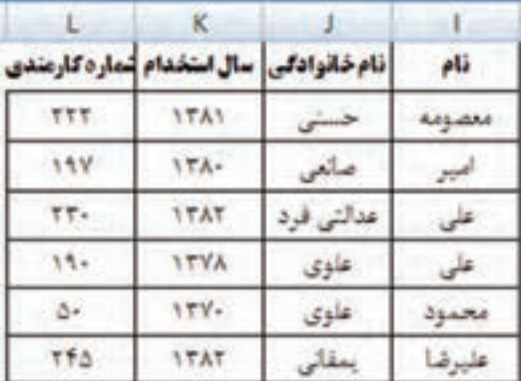

**.٢** ادامهي كار و تنظيمات مانند مثال قبلي است. نتيجه در شكل 4-34 مشاهده ميشود.

**شكل 4-34**

**٤-٣ فرمولهاي عملياتي بر روي ليست فيلترشده**

فرض كنيد در ليست نمرات دانشآموزان، تابع محاسبهي میانگین نمرات را در خانهي 1F ايجاد كرده باشيم )شكل 4-35(. با توجه به دادههاي وارد شده، فرمول مربوطه به صورت زير است:

 $=$ AVERAGE $(D2:D26)$ 

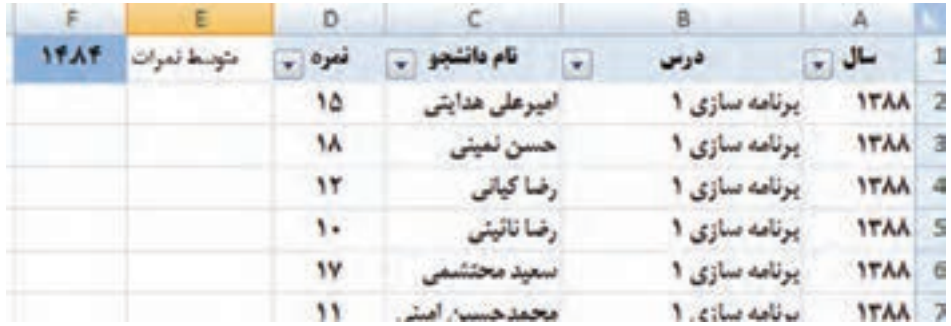

**شكل 4-35 كاربرگ ليست نمرات دانشآموزان و فرمول میانگین نمرات**

اگر بخواهيم نمرات دانشآموزی با نام محمود سلطاني را بدانيم، بايد دادهها را فيلتر كنيم (شكل ۳۶-۴). مشاهده مي كنيد كه فرمول محاسبهي میانگین نمرات تغييري نمي كند و میانگین نمرات تمامي دانشآموزان را نشان ميدهد.

فرمولهای عملیاتی بر روی لیست فیلترشده

**نكته**

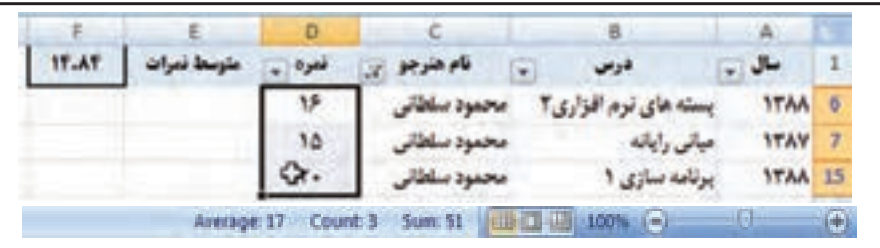

**شكل 4-36 كاربرگ ليست نمرات فيلتر شدهی محمود سلطاني و فرمول متوسط نمرات**

در شكل ۳۶-۴ مشاهده مي كنيد كه متوسط نمرات اين دانش آموز در نوار وضعيت پايين كاربرگ مقدار 17 است، ولي مقدار حاصل از فرمول محاسبهي متوسط نمرات در خانهي F1 تغييري نكرده است.

با انتخاب خانههايي با نوع دادهي عدد، اكسل 2007 در نوار وضعيت پايين كاربرگ، سه تابع SUM، AVERAGE و COUNT را نشان ميدهد.

**تمرين 4-4** آيا ميتوانيد فرمولهاي ديگري را به نوار وضعيت پايين كاربرگ اضافه كنيد؟ **راهنمايي:** روي نوار وضعيت، كليك راست كرده و از منوي ظاهر شده استفاده كنيد.

اگر بخواهيم تابعي استفاده كنيم كه در زمان فيلتر، روي دادههاي فيلتر شده محاسبه را انجام دهد، ميتوانيم از تابع Subtotal استفاده كنيم. بنابراين فرمول زير را جايگزين فرمول محاسبهي متوسط نمرات در شكل 4-35 نماييد:

 $=$ SUBTOTAL $(1;D2:D26)$ 

مي بينيد كه نتيجه در كاربرگ فيلتر شده، اصلاح شده است (شكل ٣٧-۴).

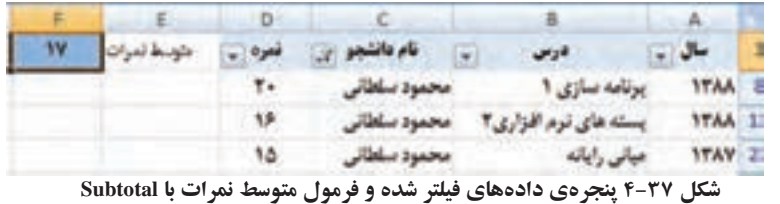

تابعهايي چون Subtotal را در خانههاي رديف عنوان و يا باالتر ايجاد نماييد. چرا كه اگر فرمول محاسباتي در انتهاي ليست باشد، با فيلتركردن ليست، آن نيز فيلتر شده و نمايش داده نميشود.

## **تحقيق** آرگومانهاي تابع Subtotal را بررسي كنيد. با تغيير پارامترهاي اين تابع چه عمليات مختلفي انجام ميشود؟

## **٤-٤ ايجاد جدول**

براي سازماندهي مجموعهاي از دادهها ميتوانيد از ليست جدولي استفاده كنيد. زماني كه ليست جدولي ايجاد ميكنيد، ميتوانيد دادههاي آن جدول را مستقل از دادههاي خارج از محدودهي تعريف شدهي آن جدول مديريت و تحليل كنيد. به عنوان مثال، ستونهاي جدول را فيلتر كنيد، رديف جمع كل را اضافه كنيد، قالببنديهاي متنوع جدولي را براي آن تنظيم كنيد.

#### **مثال 4-9**

ليست دادههاي مدال ُ آوران المپيك ورزش پهلواني كشتي كشور را در جدول ايجاد كنيد. مراحل انجام كار به صورت زير است:

**.١** ميتوانيم قبل از ثبت دادهها، قالببندي جدول را ايجاد كنيم. براي اين كار خانههاي خالي شامل ستونهاي مورد نياز و چند سطر را انتخاب ميكنيم و روي زبانهي Home گروه Styles، گزينهي Table as Format را انتخاب ميكنيم. پس از ايجاد قالب جدول، عنوان ستونها را ــ كه بهصورت Columns در رديف اول نشان داده ميشود ــ ويرايش و ثبت ميكنيم.

**.٢** در مثال موردنظر، ابتدا بخشي از دادهها را ثبت ميكنيم و بعد قالببندي جدولي را انتخاب ميكنيم. در اين مثال به چهار ستون نياز داريم: نام و نامخانوادگي، سال تولد و تعداد مدال المپيك. در خانههاي 1A تا 1D بهترتيب عنوان اين ستونها را درج ميكنيم، پس از آن خانههاي 3D1:A را انتخاب ميكنيم.

**نكته**

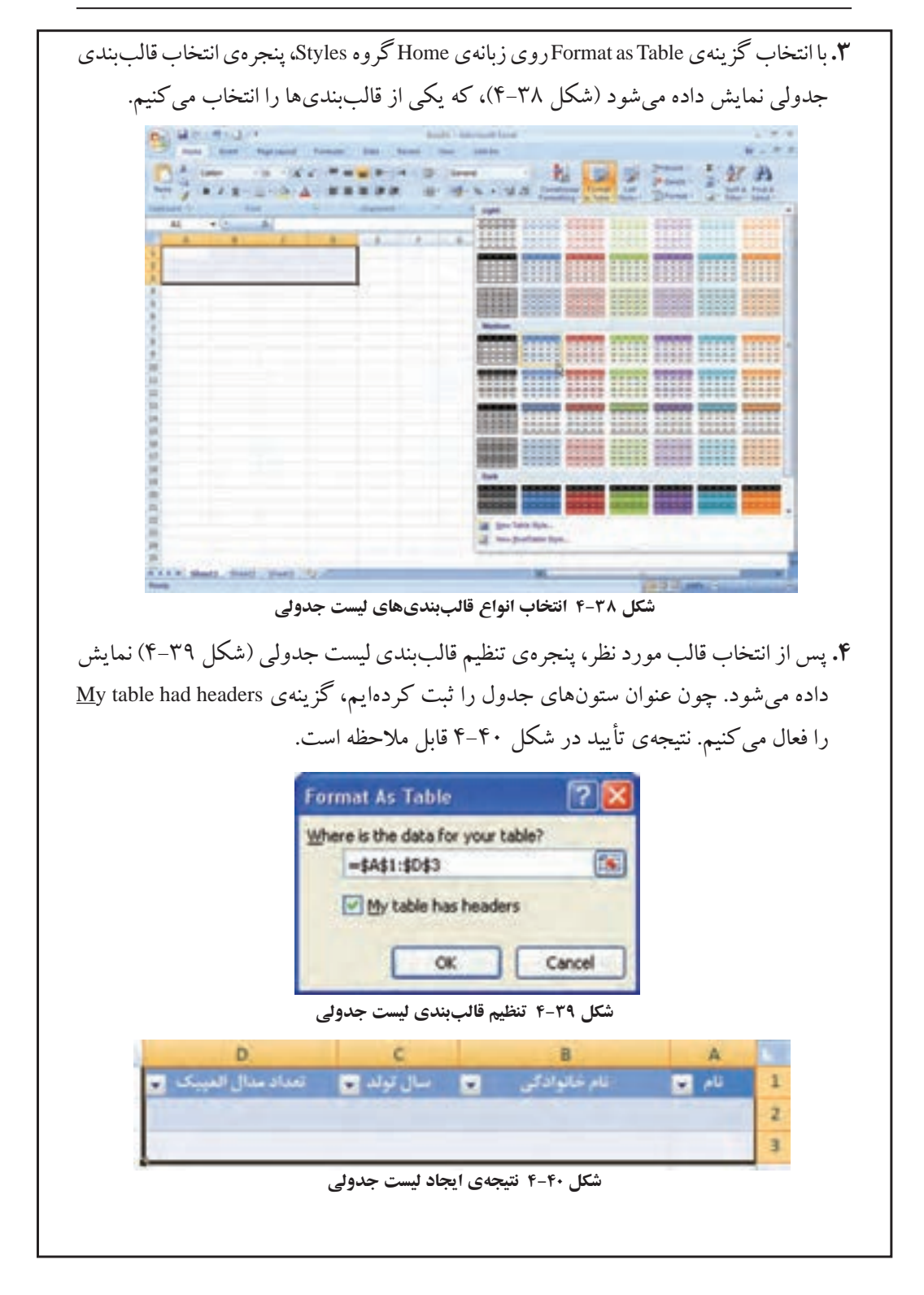

**.٥** دادههاي برخي از مدال ُ آوران ورزش كشتي كشور را درج ميكنيم )شكل 4-41(. براي اضافه شدن رديف جديد به جدول، ستون آخر سطر انتهايي جدول را انتخاب و از كليد TAB استفاده مي كنيم.

|                | A         | B                                  | $\mathsf{C}$ | D             |
|----------------|-----------|------------------------------------|--------------|---------------|
|                |           |                                    |              | تعداد مدال    |
| $\tilde{1}$    | نام<br>w. | <b>نام خانوادگی <mark>ک</mark></b> | سال تولد     | المبيک        |
| $\overline{2}$ | غلمرضا    |                                    | $15 - 9$     | ೕ             |
| $\overline{3}$ | امامعلى   |                                    | 171.         | - 3           |
| 4              | محمدعلى   | صنعت كاران                         | 1510         | 23.           |
| $\sqrt{5}$     | منصور     | 1550<br>بوزكو                      |              | Y.            |
| 6              | رسول      | خادم                               | 1501         | ٣.            |
| $\overline{7}$ | عبدالله   | موحد                               | <b>1514</b>  | $\Delta$      |
| 8              | شمس الدين | سيدعبا                             | 1555         | $\rightarrow$ |
| $\overline{9}$ | ابراهيج   | جوادى                              | 1555         | <b>No</b>     |
| 10             | اميررضا   | خادم                               | <b>ITTA</b>  | $\mathbf{r}$  |
|                | 11 عليوضا | ديير                               | <b>ITOP</b>  | $\mathcal{N}$ |
|                |           |                                    |              |               |

**شكل 4-41 نتيجهي ايجاد ليست جدولي**

**.٦** پس از ايجاد ليست جدول، زبانهي Design به ريبون اضافه ميشود)شكل 4-42(.

|                                                          | 旅行時も注入す                                                                                        |       | Antari Researched - administrator |                                                           |                                                                     |                                                                                                    | <b>CONTROL</b>         |
|----------------------------------------------------------|------------------------------------------------------------------------------------------------|-------|-----------------------------------|-----------------------------------------------------------|---------------------------------------------------------------------|----------------------------------------------------------------------------------------------------|------------------------|
| $\rightarrow$                                            | <b>Breath Contract Council</b>                                                                 | Tieta | <b>Banks</b>                      | <b>Add by (</b>                                           | Delign:                                                             |                                                                                                    | <b>MA 140</b>          |
| <b>Tadia Nanta</b><br>Tuesday<br><b>Children</b> Telling | <b>Jonese La with Bushake</b><br><b>B<sup>P</sup> Kumani Duphishin</b><br>23 Taiwell ful Rimpi |       | <b>STATISTICS</b>                 | U. Heater Base<br>ET: Rehal-Race<br><b>T. Earchd Root</b> | <sup>27</sup> Ford Column<br>C-144 Crium<br><b>E. Banded Column</b> | SCOOL COURS INTERN<br><b>KAREE SEEKS STEELS</b><br><b>SARAH MAKAR TEKEN SESSE</b><br>AVANA ANANA ETERPO NAVAN | <b>THE AFTER AFTER</b> |
|                                                          | <b>TENNIS</b>                                                                                  |       | Schedule Tuble Debt               |                                                           | <b>Tokyo Wild-Tarifford</b>                                         | <b>Chairm Mates</b>                                                                                           |                        |

**شكل 4-4٢ زبانهي Design قالببندي جدول**

**نكته** در قالب جدولي، بهطور پيشفرض عالمت فلش مشكيرنگ AutoFilter فعال است.

**تمرين 4-5** هر يك از گزينههاي زبانهي Design را در قالببندي جدول بررسي كنيد. **كنجكاوي** ليست جدولي، مشابه مفهوم جدول در بانكهاي داده )Database )است. محتواي هر ستون، محتواي يك فيلد )Field )است كه از مجموعهي اين فيلدها در هر سطر، يك ركورد )Record )تشكيل ميشود. **نكته** دادهها در سطر و ستونهاي كاربرگ درج ميشوند، و با عنوان ناحيهاي از دادهها )data of Rang )گفته شده و عمليات مرتبسازي، فيلتركردن و كار با دادهها ــ كه در ادامه خواهيم ديد ــ روي آن ناحيه قابل انجام است. ايجاد قالببندي جدول اين دادهها، عمليات مرتبسازي، فيلتركردن و كار با دادهها را آسانتر مينمايد. **تمرين 4-6** اضافه كردن رديف و ستون در يك جدول چگونه قابل انجام است ؟ **راهنمايي:** اگر خانهاي را درون ناحيهي جدول انتخاب كنيم، ميتوانيم اين كار را با استفاده از زبانهي Home گروه Cells، و گزينههاي Insert شكل 4-43 انجام دهيم.  $\frac{1}{2}$ <sup>w</sup> Insert  $\Sigma$  -  $A$  -  $\Delta$ is Insert Chis-**Eq.** Insert Sheet Rows Insert Sheet Columns **Planet Table Rows Above TH** Insert Table Columns to the Left Insert Sheet **شكل 4-43 گزينههاي Insert سطر يا ستون جدول كنجكاوي** در زبانهي Home گروه Styles، گزينهي Style Cells را بررسي كنيد.

#### **٤-٥ Seek Goal**

براي بهدست آوردن مقدار مجهول يك مسئله، از قابليت Seek Goal استفاده ميشود. مقدار مجهول مي تواند ريشهي يك معادله، نمرهي درسي خاص يا ميزان فروش يك كالا و نظاير آن باشد. به مثال زیر توجه كنيد:

#### **مثال 4-10**

فرض كنيد نمرات و واحدهاي يك هنرجو طبق شكل 4-44 باشد. اين هنرجو بايد در درس چهارم چه نمرهاي بگيرد تا معدل او 15/5 شود؟

در اين مسئله، مجهول نمرهي درس چهارم است و هدف )Goal )معدل وي است. در حل مسائل به روش Seek Goal ابتدا هدف در خانهاي ايجاد شده و سپس با استفاده از زبانهي Data، گروه Tools Data، گزينهي Analysis If-What را كليك كرده و از منوي بازشده گزينهي Seek Goal را انتخاب كنيد. با بيان مقدار نهايي مورد انتظار، اكسل مقدار مجهول را محاسبه و اعالم ميكند. مراحل انجام كار به صورت زير است:

**.١** در خانهي 6D جمع نمرات با اعمال واحد و در خانهي 7D معدل هنرجو را حساب كنيد. معدل فعلي ٩/٨ است و مقدار مطلوب معدل ميخواهيم 15/5 باشد.

**.٢** در خانهي هدف 7D كليك كرده و قابليت تحليل Seek Goal را انتخاب ميكنيم. چون خانهي هدف را انتخاب كرده بوديم، در قسمت اول پنجرهي بازشده، آدرس خانهي هدف ظاهر شده است. در قسمت دوم، مقدار مطلوب يعني مقدار عددي 15/5 را تايپ ميكنيم. در قسمت سوم، آدرس مجهول يعني 5C قرار ميگيرد )شكل 4-44(.

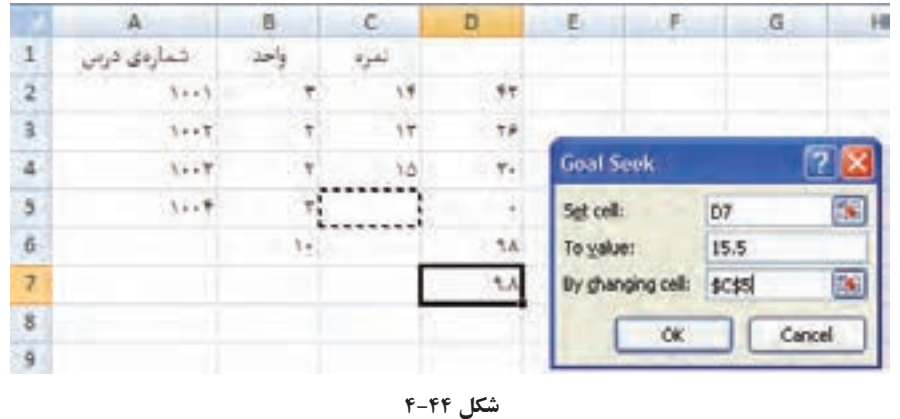

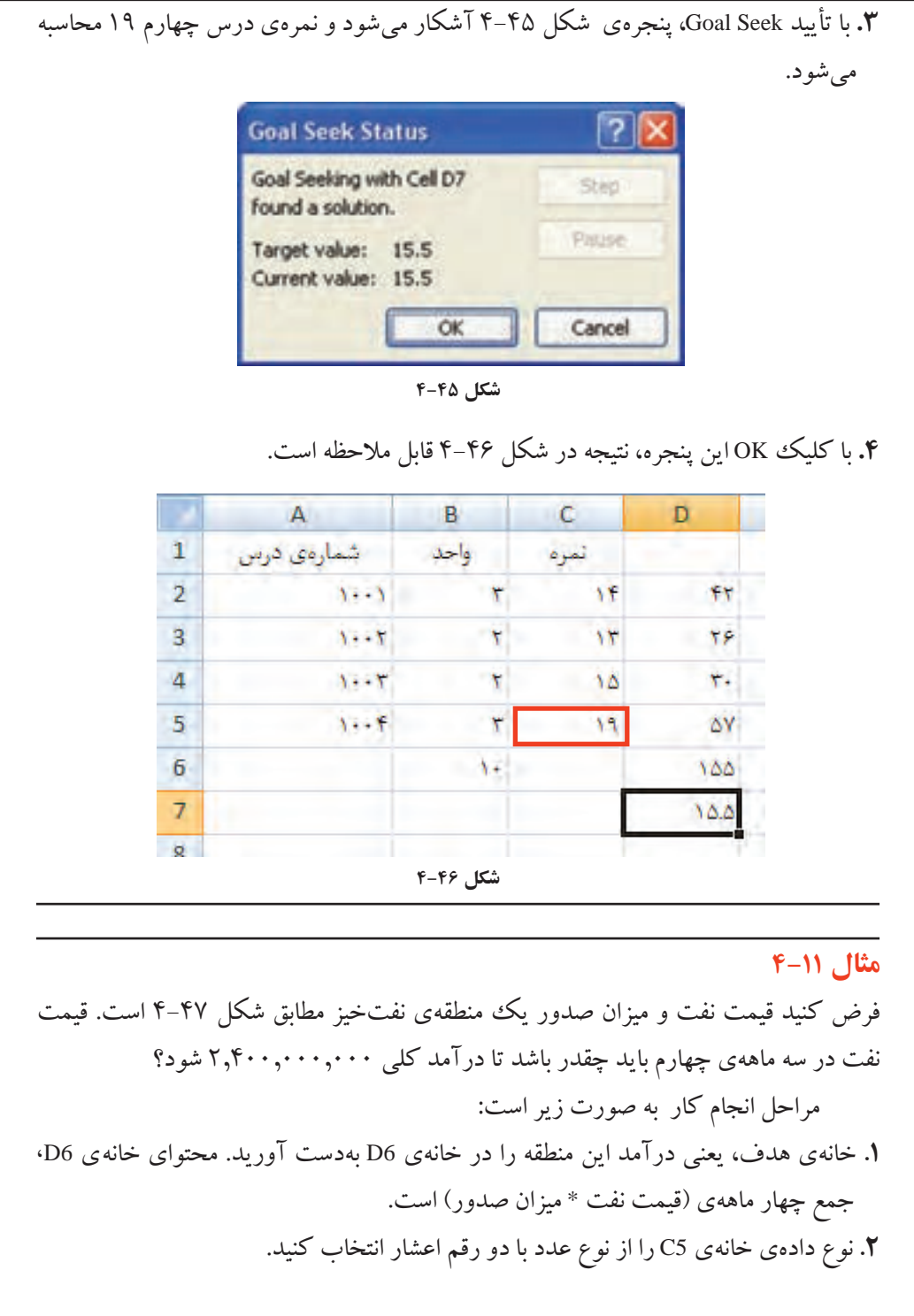

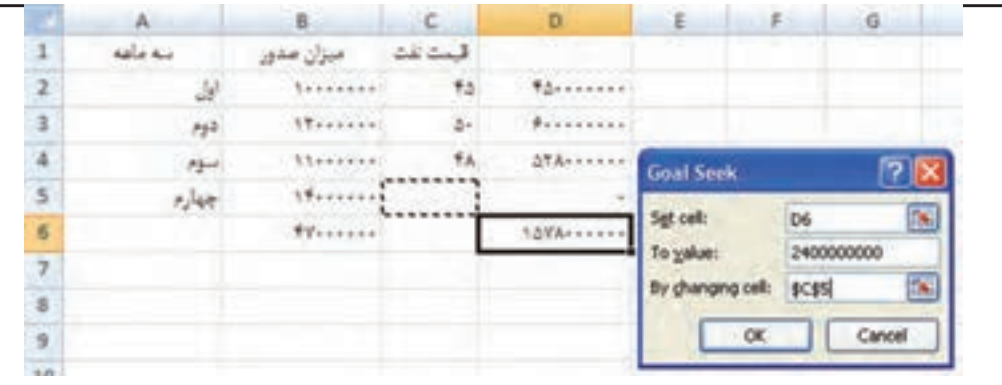

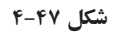

**.٣** گزينهي Seek Goal را انتخاب و مطابق شكل 4-47 مقادير آدرس خانهي هدف)درآمد(، مقدار مطلوب (درآمد مطلوب) و مجهول (قيمت نفت سه ماهه $\,$ ی چهارم) را تنظيم كنيد. با تأييد، محاسبات انجام شده و پنجرهي يافتن راهحل )شكل 4-48( نشان داده ميشود.

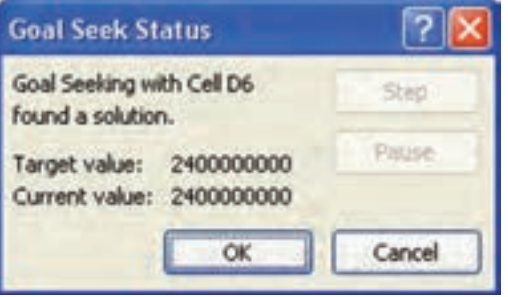

**شكل 4-٤٨**

**.٤** با تأييد آن، نتيجه در شكل 4-49 نمايش داده ميشود و قيمت نفت در سه ماههي چهارم بايد 58/71 باشد.

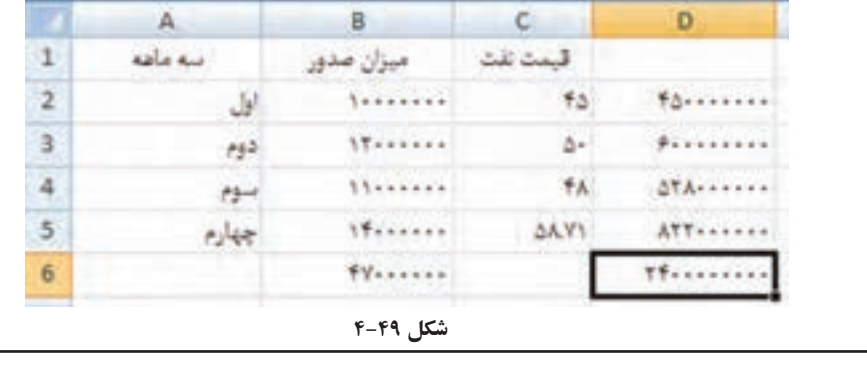

**نكته** در تعيين خانهي هدف به نكات زير توجه كنيد: .١ خانهي هدف، خانهاي است كه مسئله براي آن مقداري مطلوب را در نظر گرفته ً است، مثال درآمد نهايي، معدل و.... ۲. این خانه حتما دارای فرمول است. ۳. در فرمول موجود در خانه**ی هدف، حتما آدرس مجهول نیز در نظر گرفته** شده است و در محاسبهي آن مؤثر است.

**٤-٦ رفع خطاهاي داده و حذف دادههای داراي افزونگي** معمولا دادههای جمعآوری شده، بهخصوص بهدست آمده از بانکههای اطلاعاتی موجود در سازمانها نواقصي دارند. برخي از اين مشكالت با تغييرات و اصالحات جزئي قابل حلاند و رفع مشكالت برخي ديگر، نيازمند كارهاي پيچيدهتر و پااليش دادههاست.

#### **مثال 4-12**

در ليست نمرات دانشجويان در مثال قبل، نمره به صورت عدد بدون بخش اعشار نمايش داده شده است. بنابراين نمرات بيستوپنج صدم، نيم و هفتادوپنج صدم نمايش داده نشده است. همانطور كه قبلاً ديدهايم، اين مشكل از گزينهي Format Cells و تعيين نوع Number با نقطهاعشار رفع مي شود.

### **مثال 4-13**

گاهي اعداد بهجاي نوع دادهي عددي از نوع رشتهاي)متني( شناسايي ميشوند. در اينصورت محاسبات رياضي و فرمولها بهدرستي عمل نخواهند كرد. مرتبسازي و فيلتركردن نيز بهدرستي انجام نخواهد شد. در خانههاي داراي چنين اشكالي، عالمت خطاي مثلث سبزرنگ آشكار ميشود )شكل 4-50(. راههاي رفع آن را بررسي ميكنيم.

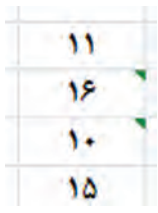

**شكل 4-50 خانهی داراي اشكال ــ عدد ذخيره شده از نوع دادهی متن**

گزينهي Convert to Number را انتخاب كنيد (شكل ۵۱-۴).  $\Phi$ - محمد حسين - 10  $15$  $1 -$ Number Stored as Text 10 Convert to Number ۱۲ Help on this error 18 **Janore Error**  $10$ Edit in Formula Bar ۱۸ Error Checking Options...

**.١** روش اول آن است كه در هر خانه، عالمت مثلث سبزرنگ را انتخاب كرده و از منوي بازشده

**شكل 4-51 منوي رفع خطا مربوط به نوع دادهي عددي ذخيرهشده بهصورت متني**

**.٢** اگر تعداد خانههاي داراي اين خطا زياد باشد، انجام روش اول براي هر خانه بهصورت مجزا، زمانبر خواهد بود. با استفاده از قابليت Paste Special مي توانيم اين خطا را رفع كنيم. در يك خانه مقدار عددي 1 را تايپ نماييد. آن را با استفاده از C+Ctrl كپي نماييد. ستون يا خانههاي داراي خطا را انتخاب كرده، سپس كليك راست كنيد و گزينهي Special Paste را انتخاب نماييد. در پنجرهي باز شده )شكل 4-52(، گزينهي Multiply را انتخاب نموده و تأييد كنيد. با اين اقدام، تمام اعداد در عدد يك ضرب ميشوند و البته بهصورت نوع دادهي عددي نيز كه مورد نظر بوده است، ذخيره ميشوند.

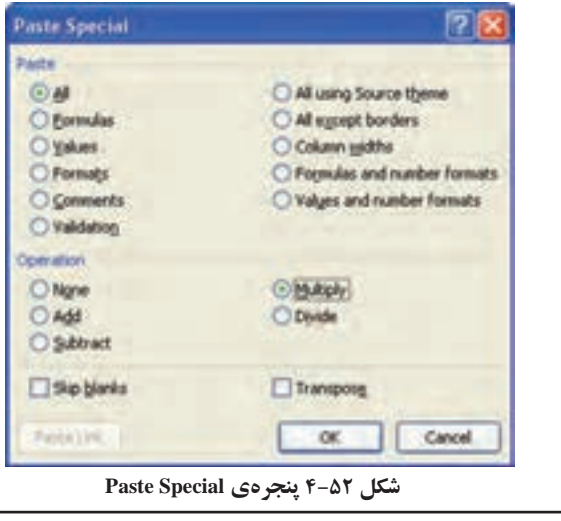

مراحل انجام كار به صورت زير است:

**نكته**

اگر جهت كاربرگ راست ــ به ــ چپ باشد، يعني در زبانهي Layout Page گروه Options Sheet، گزينهي Left-to-Right Sheet فعال باشد، عالمت خطا )مثلث سبزرنگ)، علامت كپي خودكار و ... در سمت راست خانه قرار مي گيرند و در حالت Right-to-Left بودن، اين عالمتها سمت چپ خانه قرار ميگيرند.

**مثال 4-14** دادههاي تكراري و داراي افزونگي به هر دليلي كه ايجاد شده باشند، بررسيهاي ما را دچار مشكل مي كنند.

فرض كنيد يك دانشجو از يك درس دو نمرهي متفاوت داشته باشد، يكي زير ۹ و ديگري .17 اگر بخواهيم دانشجويان با نمرهی باالي 17 را معرفي كنيم، اين دانشجو با نمرهي17 در ليست خواهد بود و اگر بخواهيم دانشجويان ضعيف را معرفي كنيم، باز با نمرهي 9 نام وي در ليست خواهد بود. علت آنكه اين دانشجو داراي دو نمره است، ميتواند خطاي كاربر در زمان ثبت دادهها باشد و يا آنكه دانشجو به علت مردود شدن، دو ترم درس را گذرانده باشد.

فرض كنيد ليست فروش يك شركت داراي افزونگي باشد، و يك فروش چندينبار ثبت شده باشد، آنگاه اگر بخواهيم جمع فروش را بهدست آوريم، نتيجه اشتباه بوده و از ميزان واقعي فروش بيشتر خواهد بود و چه بسا چنين نتيجهاي منجر به تصميمگيريهاي اشتباه و بحران گردد.

با رفع ريشه و علت ايجاد چنين اشكاالتي، در آينده دادههاي مطمئني خواهيم داشت، ولي در حال حاضر، بايد چنين اشكالي مثلاً افزونگي دادهها شناسايي شده و رفع گردند. مراحل انجام كار به صورت زير است:

**.١** براي شناسايي افزونگي ابتدا ستون يا خانههاي مورد نظر را انتخاب ميكنيم. **.٢** از زبانهي Home گروه Styles، گزينهي Formatting Conditioanl را انتخاب ميكنيم. **.٣** از منوي باز شدهی Rules Cells Highlight گزينهي ...Values Duplicate را انتخاب ميكنيم )شكل 4-53(.

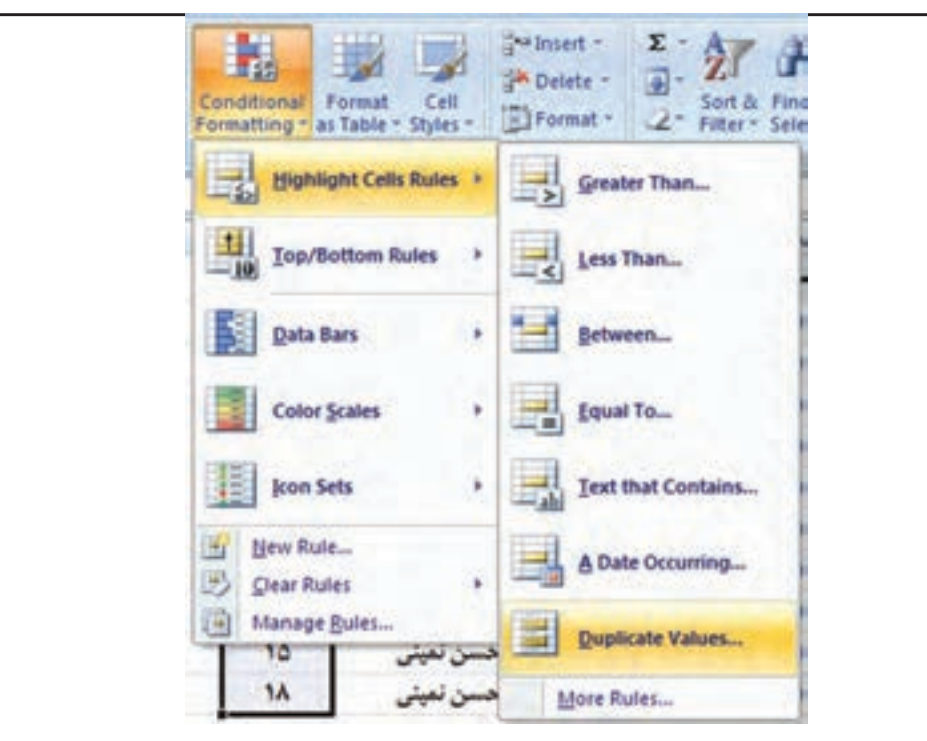

**شكل 4-٥٣**

**.٤** تنظيمات پنجره مشابه شرط فيلتركردن است. با تأييد آن در حالت پيشفرض، موارد افزونگي به رنگ قرمز پررنگ در زمينهي قرمز رنگ مشخص ميگردند. ميتوانيد با گزينههاي ديگر و يا ...Format Custom نمايش دادههاي داراي افزونگي را تغيير دهيد. **.٥** پس از شناسايي افزونگي و اطمينان از حذف آن، ميتوانيد از زبانهي Data، گروه Tools Data، و گزينهي duplicates Remove، افزونگي را حذف كنید.

## **٤-٧ ايجاد، تغيير و حذف قالببندي شرطي خانهها Conditional( (Formating**

در فصل دوم ، قالببندي شرطي را به اجمال بررسي كردهايم و ديديم يكي از راههاي كنترل، استفاده از قالببندي شرطي است. با استفاده از اين قابليت، مشخص مي كنيم خانههايي كه شرايط خاص دارند قالب متفاوتي داشته باشند. بهكمك قالببندي شرطي ميتوانيد دادههاي حائز شرط مورد نظر را بهراحتي از بين انبوه دادهها پيدا كنيد.

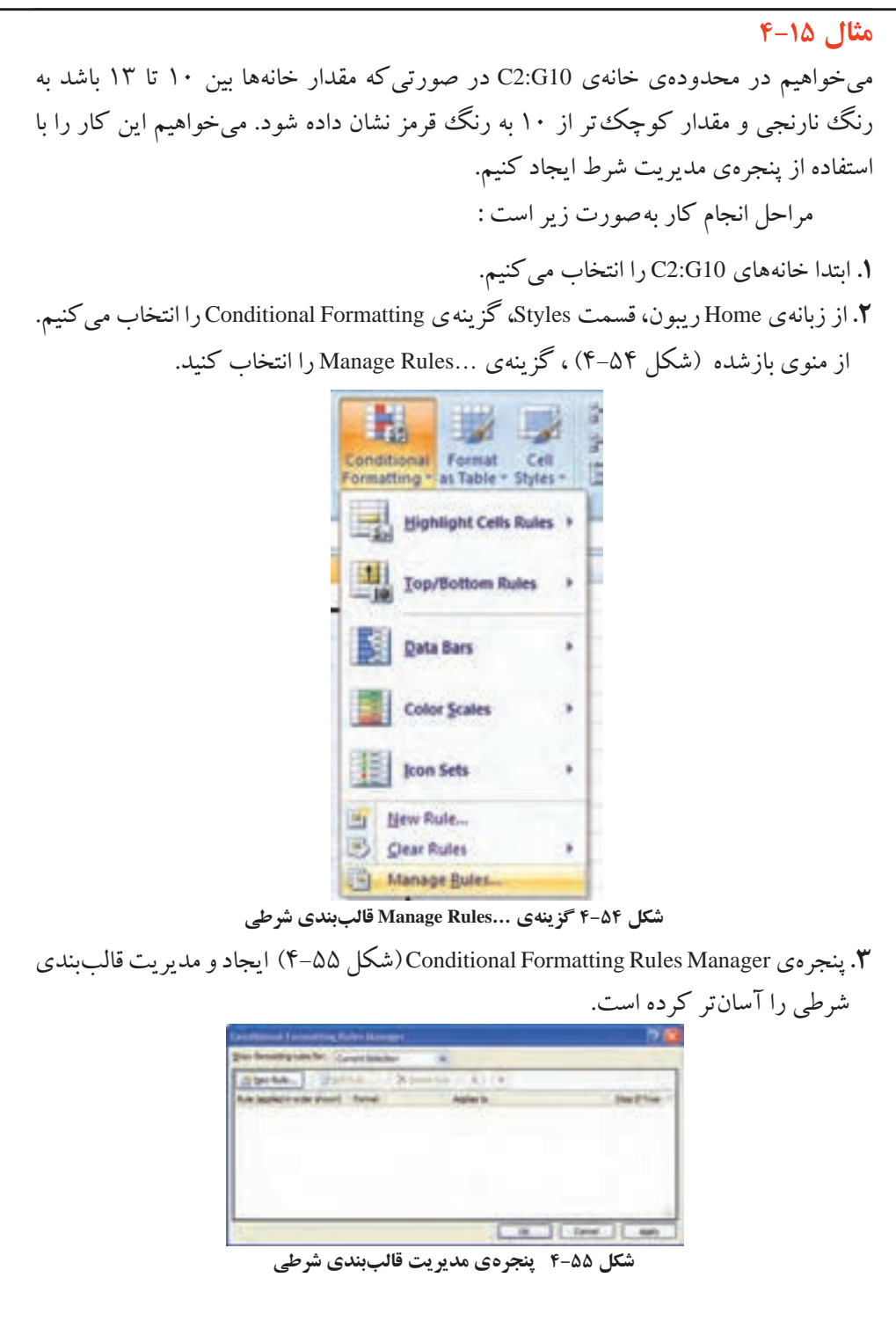

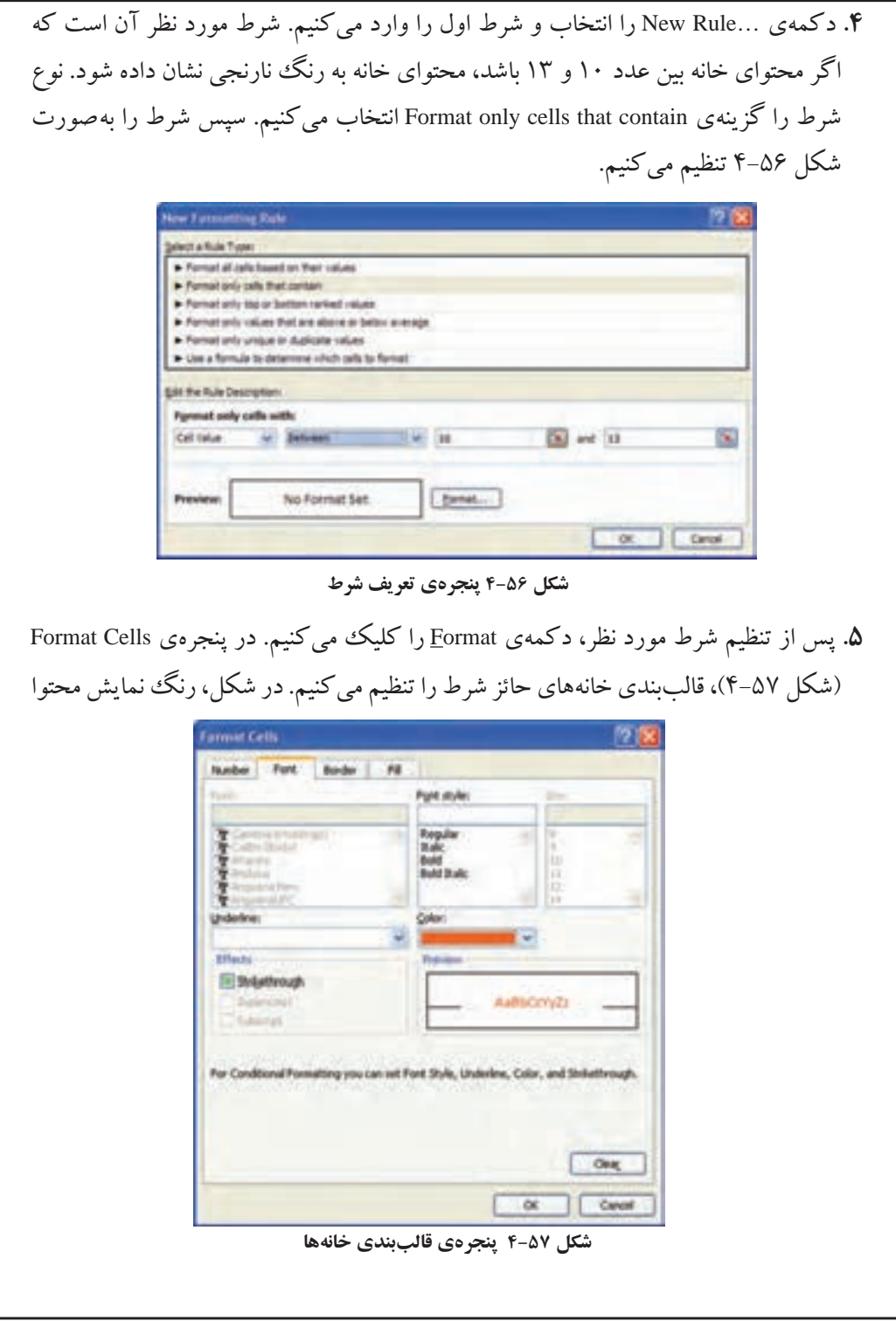

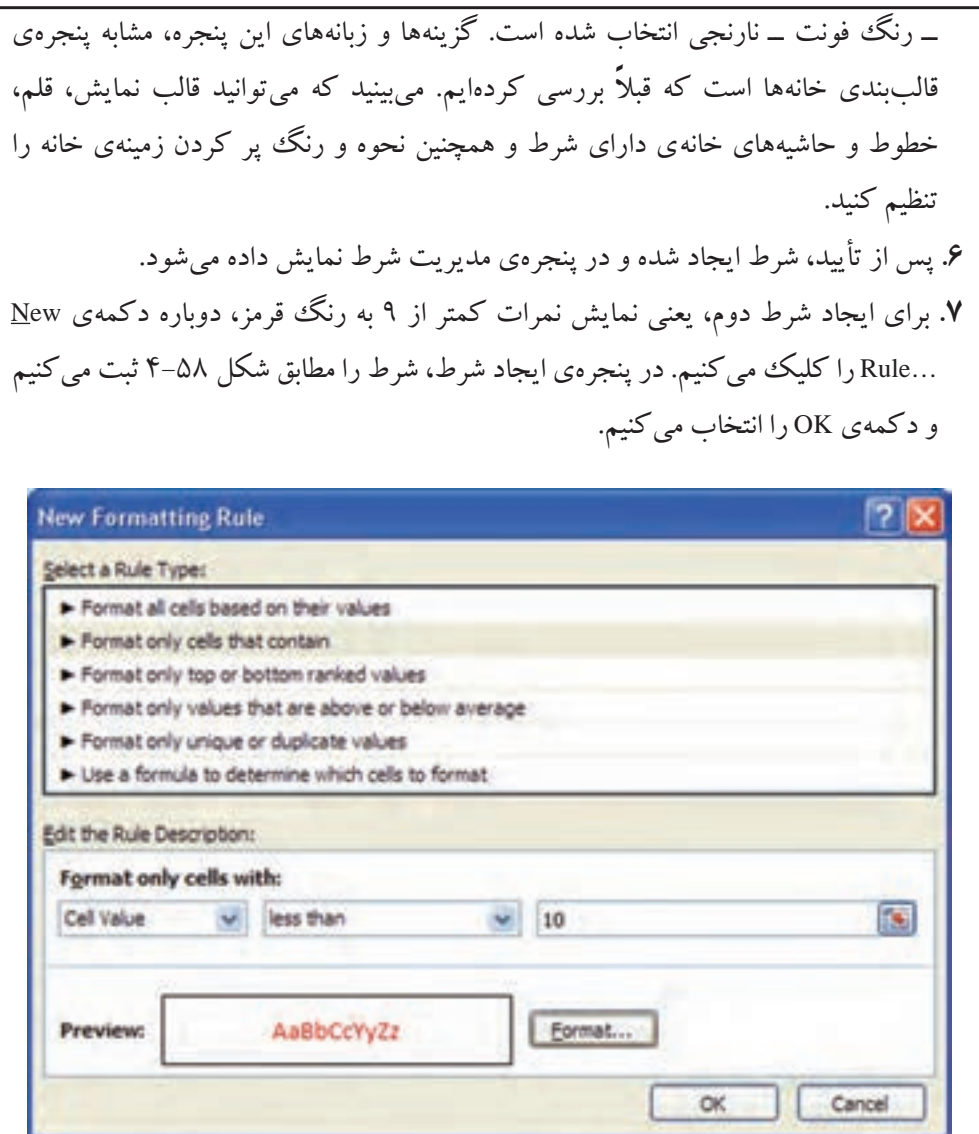

**شكل 4-5٨ پنجرهي تعريف شرط**

**.٨** در پنجرهي مديريت شرط، دو شرط ايجاد شده نمايش داده ميشوند )شكل 4-59(. براي تغيير در شرايط و قالببندي، آن را از ليست شرطهاي پنجره انتخاب كرده، سپس با دكمهي ...Rule Edit پنجرهي تغيير باز ميشود و ميتوانيد آن را تغيير دهيد. همچنين ميتوانيد با دكمهي Rule Delete شرط انتخاب شده را حذف كنيد.

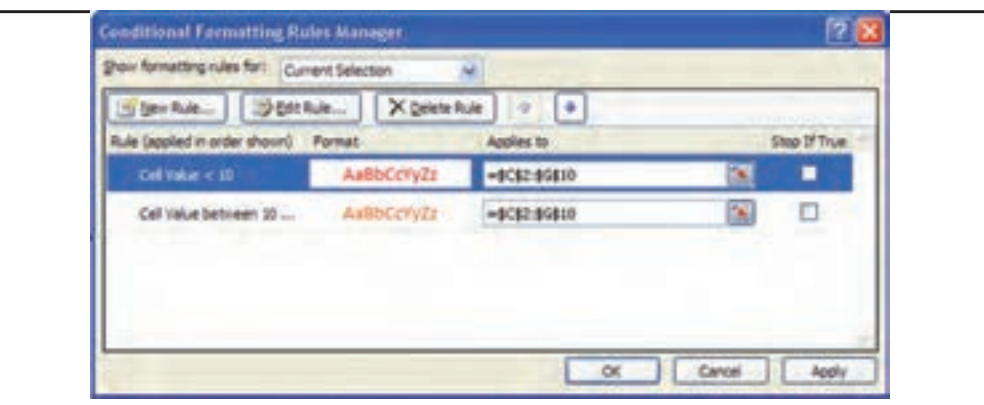

**شكل 4-5٩ پنجرهي مديريت قالببندي شرطي با دو شرط ثبتشده**

**.٩** با دكمهي Apply يا دكمهی OK، قالببندي شرطي به خانههاي انتخاب شده اعمال ميشود. نتيجه آن است كه با تايپ هر نمره در خانههاي 10G2:C، اگر مقدار وارد شده زير 10 باشد، قرمز رنگ نشان داده ميشود و اگر بين 10 تا 13 باشد نارنجيرنگ و ساير اعداد با قالببندي ساده به رنگ مشكي نمايش داده ميشوند. نتيجه در شكل 4-60 نمايش داده شده است.

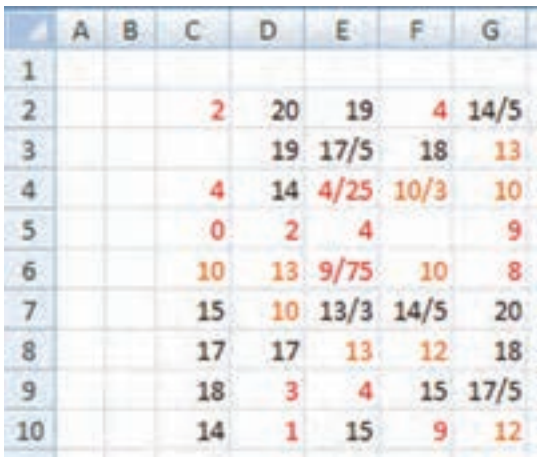

**شكل 4-60 نتيجهي قالببندي شرطي در كاربرگ**

تحقيق گزينههاي DataBars، Scales Color و Sets Icon را روي پنجرهي Conditional Formatting( شكل 4-54( بررسي نماييد.

**٤-٨ اعتبار دادهها )Validation Rules )** گاهي مقادير موجود در خانهها بايد مقاديري خاص يا از نوعي خاص باشد و يا از ليستي از دادههاي مشخص انتخاب شوند. براي انجام اين كار از قابليت Validation Data استفاده ميشود. فرض كنيد نمرات دانشجويان، مقاديري از 0 تا 20 را قبول ميكند. در اين صورت از

زبانهي Data، گروه Tools Data، گزينهي Validation Data را انتخاب كنيد. براي تنظيم شرط مورد نظر، تنظيمات شكل 4-61 را انجام دهيد.

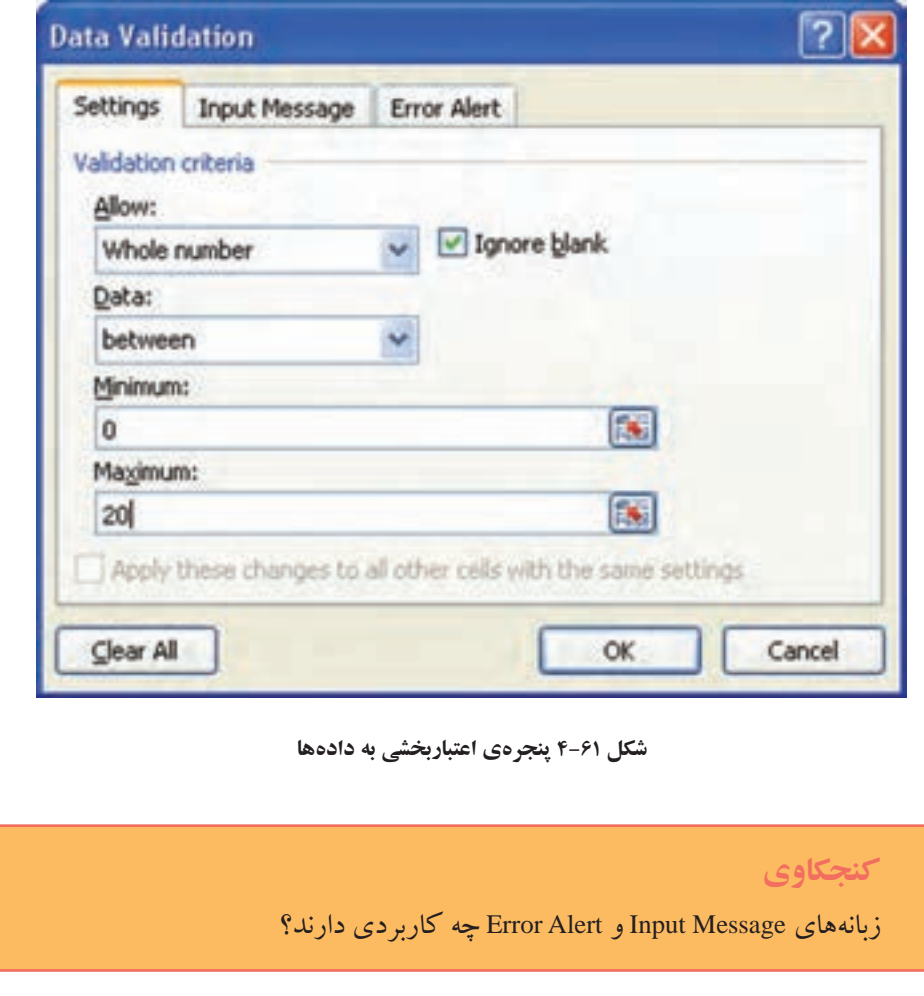

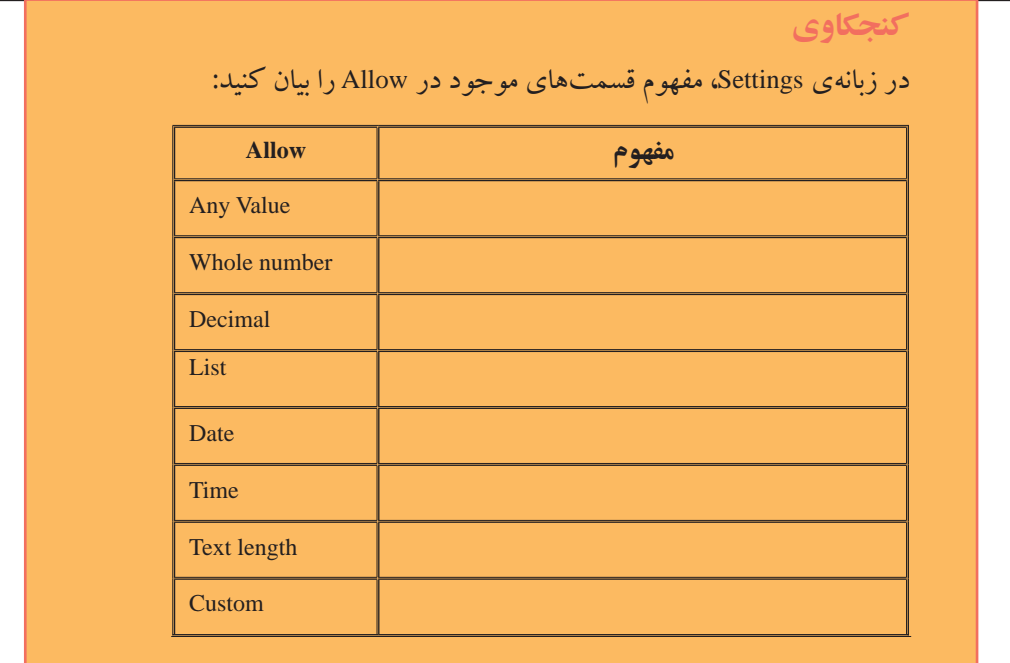

#### **مثال 4-16**

ميخواهيم در خانههاي 1A تا 8A نام سه كارمند را از ليستي كه عبارت است از : ميرزايي، احدي و جباريه انتخاب و يا تايپ نماييم.

با استفاده از گزينهي List در قسمت Allow ميتوان دادههاي مجاز را از يك ليست انتخاب كرد ــ اين گزينه با قابليت List Down Drop كه در برنامهنويسي با آن آشنا شدهايد مشابه است. براي استفاده از اين قابليت، ابتدا بايد ليست مورد نظر با يك نام )Name )ايجاد شده باشد. يا اگر ليست مورد نظر در همان كاربرگ باشد، دادههاي ليست را در يك سطر و يا يك ستون زير هم ــ بدون خانهي خالي بين ليست ــ وارد كنيد. مراحل انجام كار بهصورت زير است :

> **.١** ابتدا نام سه كارمند را در خانههاي 1C تا 3C تايپ كنيد. **.٢** محدودهي 1A تا 8A را انتخاب كنيد. **.٣** از زبانهي Data، گروه Tools Data، گزينهي Validation Data را انتخاب كنيد. **.٤** در قسمت Allow گزينهي List را انتخاب كنيد.

- **.٥** در قسمت Source آدرس سه خانهاي را كه حاوي نام سه كارمند است، تايپ كنيد )3C1:C). با استفاده از در گوشهي سمت راست نيز ميتوانيد خانهها را انتخاب كنيد تا آدرس آنها ثبت شود.
- **.٦** پس از تأييد در كنار خانههاي 1A تا 8A، فلشهايي ظاهر ميشود و با كليك روي اين فلشها، ليستي از اسامي سه كارمند نمايش داده ميشود، كه بدون تايپ ميتوانيد مقدار مورد نظر را از ليست انتخاب كنيد )شكل 4-62(.

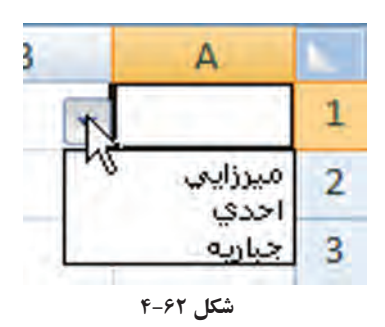

**نكته**

براي حذف شرطهاي اعتبارسنجي اضافهشده در يك خانه و يا در خانههاي مورد نظر، آنها را انتخاب كرده و سپس در پنجرهي Validation Data، دكمهي Clear All را انتخاب نماييد.

#### **مثال 4-17**

فرض كنيد براي پيشگيري از اشتباه در ورود نام هنرجو، بخواهيم اسامي از يك ليست انتخاب شوند. فرض كنيد اسامي هنرجويان در كاربرگ ورود نمرات در ناحيهي G1:G11 وارد شده باشند.

براي آنكه در زمان ورود اطالعات در ستون نام هنرجو، اسامي از ليست انتخاب شوند، بايد ستون نام هنرجو را انتخاب كرده و در پنجرهي اعتباربخشي داده )شكل 4-63( ، ناحيهي مورد نظر را وارد كنيد و يا با كليك دكمهي سمت راست گزينهي Source ناحيهي مورد نظر را انتخاب كنيد.

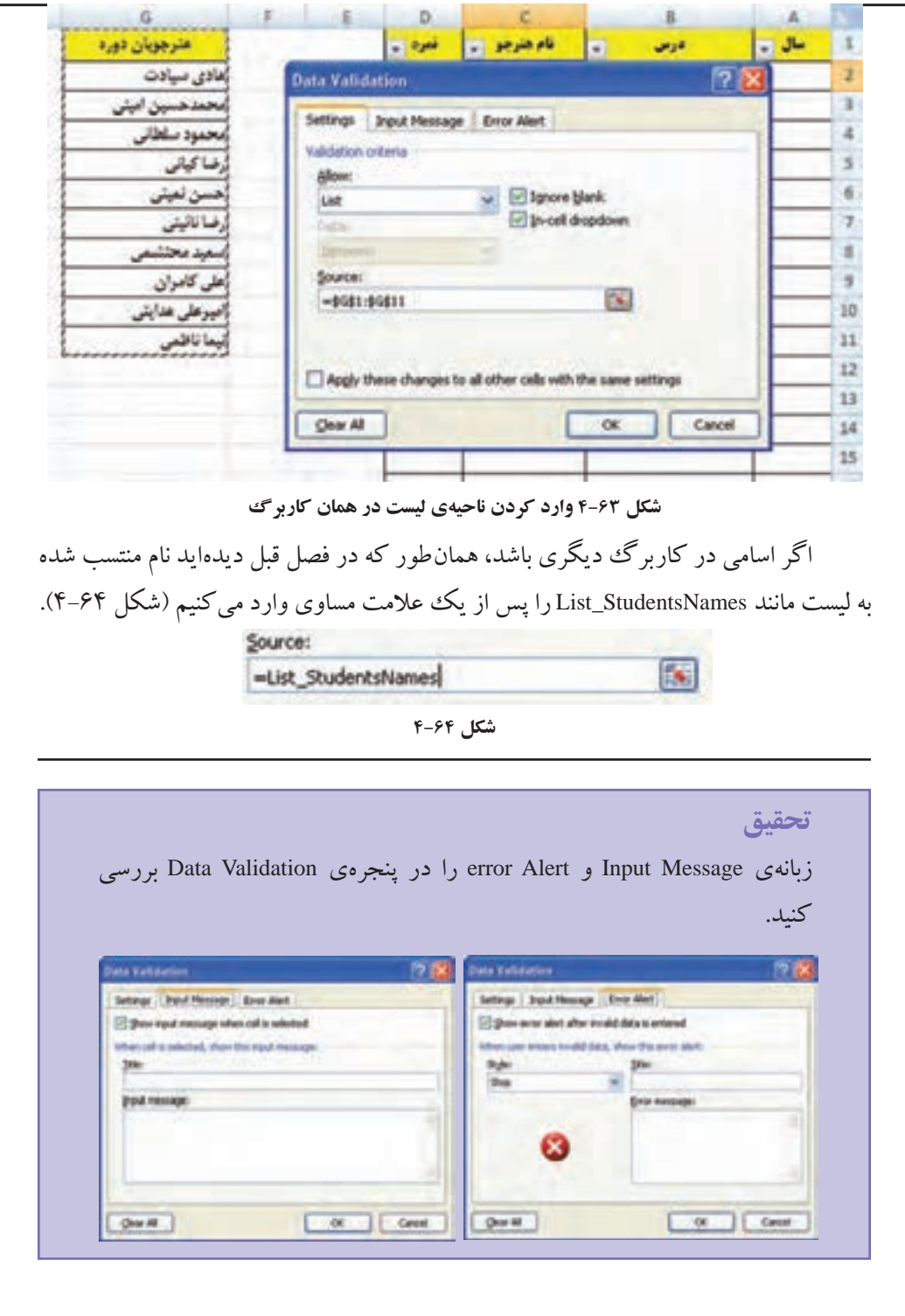

### **مثال 4-18**

در اكسل 2007 ميتوانيد پس از ثبت دادهها، روي آن شرط بگذاريد و براساس آن اطالعات غيرمجاز را بررسي و اصلاح كنيد. فرض كنيد نمرات دانشجويان زير ١٠ را با علامت منفي مثلاً ،-9 -8 وارد كرده باشيم. پس از محدود كردن مقادير بين صفر و ،20 با انتخاب گزينهي Circle Data Invalid، دور دادههاي مشكلدار را قرمز ميكند )شكل 4-65(.

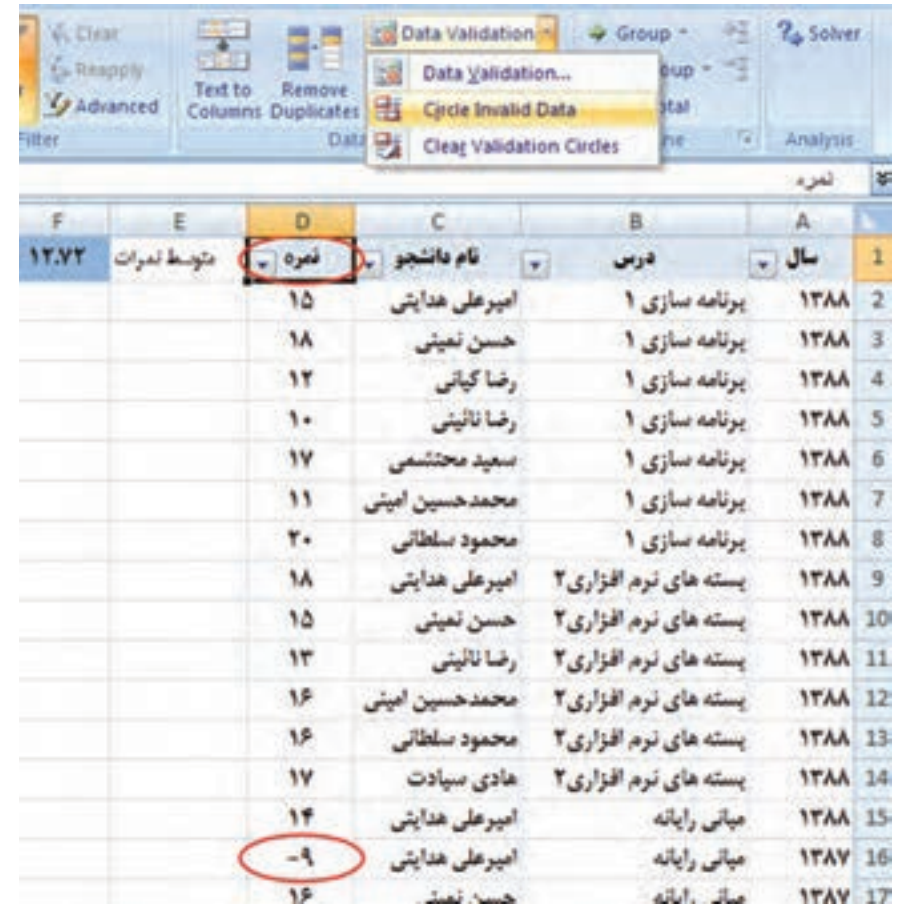

**شكل 4-6٥ مشخصكردن مقادير نامعتبر**

با استفاده از گزينهي Circle Validation Clear دايرهي دور دادههاي خطادار حذف

 $\gamma\gamma\gamma$ 

ميشود.

#### **٤-٩ حفاظت از دادهها )Protect)**

براي آنكه از تغيير، جابهجايي يا حذف دادههاي مهم جلوگيري كنيم، ميتوانيم با استفاده از رمز ــ يا بدون رمزــ يك كاربرگ خاص يا اقالم ديگر فايل اكسل را حفاظت كنيم. به ياد داشته باشيد كه اين نوع حفاظت را با امنيت (Security) سطح فايل اكسل اشتباه نگيريد.

**٤-9-١ حفاظت از كاربرگ براي ايجاد محدوديت و تعيين ناحيهي قابل ويرايش (Protect Ranges)** 

### **مثال 4-19**

ميخواهيم فايل نمرات دانشجويان را در اختيار استاد قرار دهيم و او فقط بتواند ستون نمرات را وارد كرده و تغيير دهد. مراحل انجام كار بهصورت زير است :

**.١** ابتدا كاربرگ مورد نظر را انتخاب كنيد. **.٢** خانهها يا ناحيهي نمرات را انتخاب كنيد. اين ناحيهاي است كه كاربر قادر خواهد بود آن را تغيير دهد.

**.٣** از زبانهي Review گروه Changes گزينهي Ranges Edit to Users Allow را انتخاب كنيد. **.٤** در پنجرهي باز شده )شكل 4-66( دكمهي ...New را انتخاب كنيد.

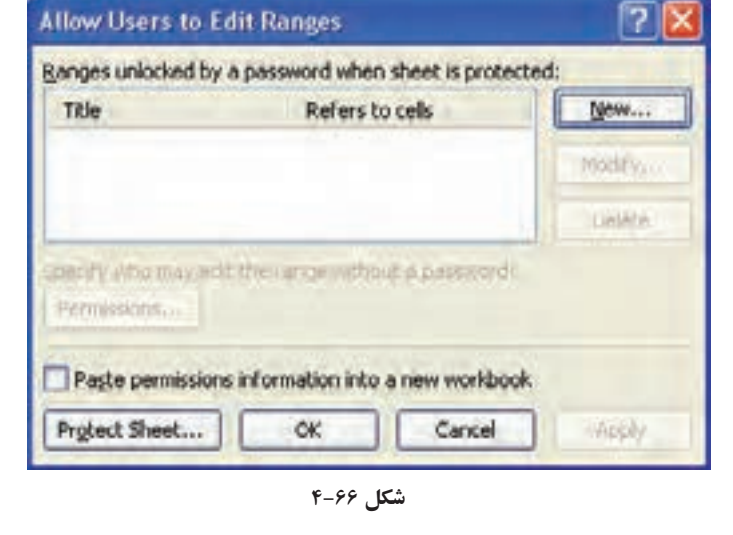

**.٥** در شكل 4-67 در قسمت :Title يك نام وارد كنيد. در قسمت cells to Refers ناحيهي مورد نظر و قسمت password Range را خالي بگذاريد، مگر آنكه بخواهيد رمزي براي تغيير يا ثبت اطالعات اين ناحيه مشخص كنيد. در اين صورت براي تغيير بايد اين رمز را در اختيار استاد قرار دهيد. اگر رمزي مشخص كرده باشيد، پس از انتخاب دكمهي OK پنجرهي ورود مجدد رمز درخواست ميشود. در اين مثال آن را خالي بگذاريد، بنابراين پس از تأييد به پنجرهي قبلي باز ميگرديد.

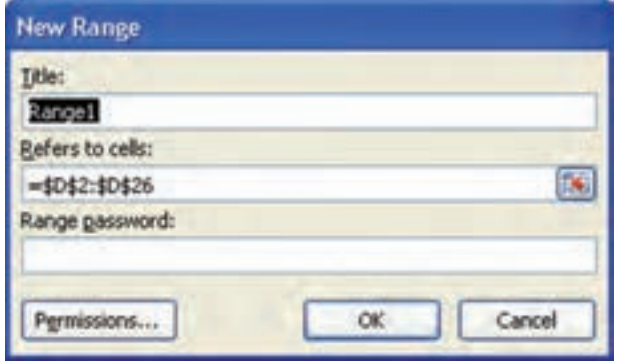

**شكل 4-6٧ تعريف ناحيهي قابل ويرايش در كاربرگ حفاظتشده**

**.٦** دكمهي ...Sheet Protect را انتخاب كنيد. در اين پنجره )شكل 4-68(، گذرواژهاي را براي زمان بازكردن قفل ساير خانههاي كاربرگ مشخص نماييد. شايد روزي خود شما بخواهيد

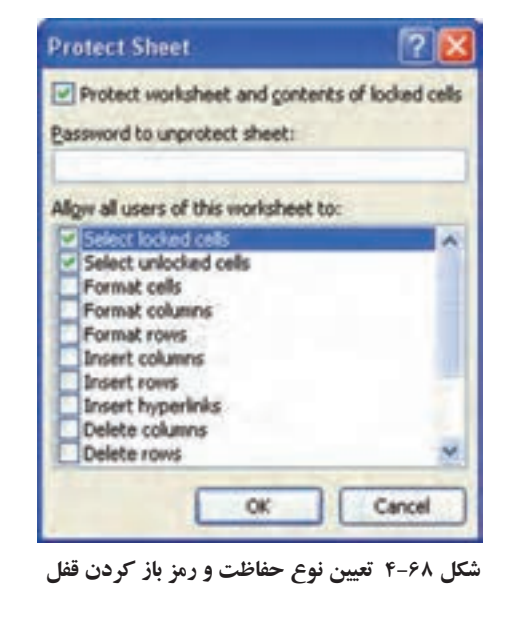

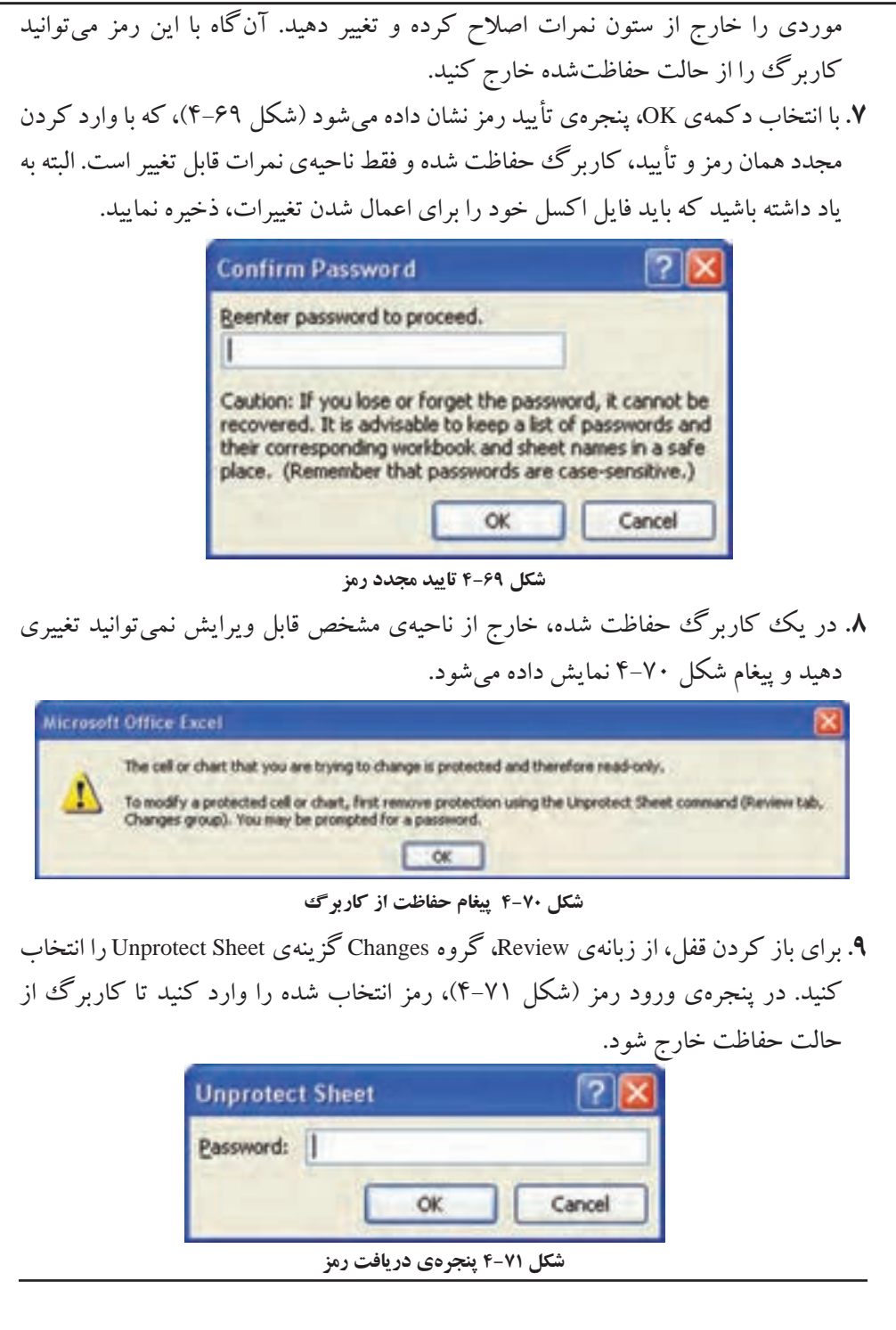

**تحقيق**

اگر در زمان حفاظت يك كاربرگ، ناحيهي قابل ويرايش را با استفاده از گزينهي Ranges Edit to Users Allow مشخص نكرده باشيم، باز هم ميتوانيم حفاظت خود كاربرگ را با استفاده از گزينهي Protect Sheet بر روي گروه Changes در زبانهي Review انجام دهيم. گزينههاي پنجرهي تعيين نوع حفاظت و رمز بازكردن قفل در شكل 4-68 را بررسي كنيد.

**نكته** اگر در زمان ايجاد حفاظت، رمزي در پنجرهي تعيين نوع حفاظت و رمز باز كردن قفل وارد نشود، هر كاربري با انتخاب گزينهي Sheet Unprotec ميتواند حفاظت كاربرگ را بردارد و به آن دسترسي داشته باشد.

**٤-9-٢ رمزگذاري بازكردن و يا ويرايش فايل اكسل )Password)** نرمافزار اكسل2007 سطوح مختلف امنيتي و حفاظتي را فراهم آورده است تا كنترل كنيد چه كسي به دادهها دسترسي داشته باشد و چه كسي بتواند آن را تغيير دهد. يكي از راههاي ايجاد امنيت آن است كه از فايل اكسل با ايجاد رمز حفاظت كنيد. آنگاه ميتوانيد رمز تغيير را در اختيار گروهي از افراد و رمز بازكردن بدون امكان تغييرات را در اختيار گروهي ديگر قرار دهيد. همان طور كه قبلاً ديديد مي توانيد حفاظت خاص منظورهاي را بر روي اقلام يك كاربرگ ايجاد كنيد، كه بهعنوان مثال تعيين ناحيهي قابل ويرايش و ايجاد محدوديت در دسترسي به ناحيهاي خارج از آن را بررسي كرديم.

در زمان ذخيرهسازي فايل ميتوانيم بر روي آن رمز بگذاريم. دو نوع رمز جداگانه قابل ايجاد است:

> **.١** رمز بازكردن و مشاهدهي محتواي فايل **.٢** رمز تغيير محتواي فايل

**مثال 4-20** ميخواهيم روي فايل اكسل نمرات هنرجويان رمز بگذاریم.

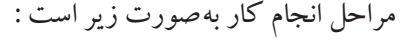

- **.١** دكمهي آفيس را انتخاب كنيد. گزينهي As Save را كليك و نوع فايل را workbook Excel انتخاب كنيد.
- **.٢** در پنجرهي ذخيرهسازي، دكمهي Tools را كليك و از منوي بازشده، گزينهي Options General
	- را انتخاب نماييد. پنجرهي Options General نمايش داده ميشود )شكل 4-72(.

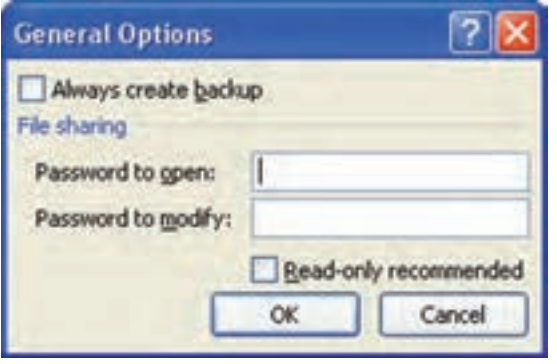

**شكل 4-7٢ پنجرهي Options General**

**.٣** اگر ميخواهيد براي مشاهدهي فايل رمز وارد شود، رمز مورد نظر را در قسمت to Password :open وارد نماييد.

**.٤** اگر ميخواهيد براي تغيير در محتوا، رمز وارد شود، رمز مورد نظر را در قسمت to Password :modify وارد نماييد، و اگر مي خواهيد افرادي كه رمز را نمي دانند بهصورت فقط خواندني به فايل دسترسي داشته باشند، گزينهي recommended only-Read را هم انتخاب كنيد. **.٥** پس از انتخاب گزينهي OK، تأييد مجدد هر كدام از رمزها در پنجرههاي جداگانه درخواست ميشود، و پس از آن با ذخيرهی فايل اين تغييرات اعمال شده و اگر فايل را ببنديد و مجدداً باز نماييد، بايد ابتدا رمز بازكردن، و يا رمز تغيير محتوا را وارد نماييد.

**نكته** اگر رمز را فراموش كنيد، امكان بازيافت آن وجود ندارد و اگر رمز ضعيف باشد تنها به كمك نرمافزارهاى قفل شكن كه غيرمجاز، معمولاً آلوده به ويروس ها و نرمافزارهاى خطرناك و آسيب رسان اند، مي توانيد به فايل خود دسترسي داشته باشيد.

**نكته**

هميشه گذرواژهی قوي را انتخاب نماييد. رمز قوي شامل تركيبي از حروف كوچك و بزرگ، اعداد و نشانههاي خاص (Symbol) است. به عنوان مثال Y6dh!et5 يك رمز قوي است و 27House ضعيف است. رمز قوي را انتخاب كنيد كه بتوانيد به حافظه نيز بسپاريد و نيازي به يادداشت آن نداشته باشيد! طول رمز حداقل بايد هشت كاراكتري باشد، ولي گذرواژهاي با طول 14كاراكتر و يا بيشتر توصيه ميشود.

## **خالصهی فصل**

در اكسل ميتوانيم روي دادهها، عملياتي نظير مرتبسازي و فيلتركردن انجام دهيم. در مرتبسازي بايد به نكات زير توجه كنيد:

عمل مرتبسازي بر اساس كدام فيلد صورت گيرد؟ ترتيب مرتبسازي چگونه باشد؟ در صورت برابري مقادير، اولويت چگونه تعيين شود و ترتيب براساس كدام فيلدهاي ديگر باشد؟ همچنين ميتوانيم با استفاده از سفارشيكردن روش مرتبسازي و lists Custom ترتيب

مرتبسازي را بهصورت دلخواه تغيير و تعريف كنيم.

فيلتركردن، يعني بهدست آوردن سطر يا سطرهايي كه شرطهاي مورد نظر را دارا باشند. فيلتركردن دو نوع است: AutoFilter و Filter Advanced.

میتوانیم تابعهايي را كه بر روي دادههاي فيلترشده، محاسبات را انجام ميدهند، شناسايي كرده، از آنها استفاده كنيم.

با استفاده از قابليت قالببندي شرطي ميتوانيم قالببندي خانههاي داراي شرايط خاص را تغيير دهيم.

با استفاده از قابليت Validation Data ميتوانيم مقادير قابل ثبت در خانهها را از نوعي خاص يا بين مقادير خاص و با شرايط خاص محدود كنيم. همچنين پيامهاي مناسبي هنگام بروز خطاي اعتبار، تعريف كنيم تا كاربر را راهنمايي كنيم. همچنين اعتبار دادههاي ثبت شده را سنجيده و دادههايي را كه نامعتبرند، شناسايي و اصالح كنيم.

مي توانيم دادههاي افزونه (Duplicate value) را با استفاده از قابليت قالببندي شرطي شناسايي كرده و با استفاده از قابليت Duplicates Remove افزونگي را برطرف و حذف نماييم. براي حل مسائل يك مجهولي، مي توانيم از Goal Seek استفاده كنيم. در Goal Seek، مقدار يك مجهول با توجه به خانهي هدف محاسبه و تعيين ميشود.

براي آنكه از تغيير، جابهجايي يا حذف دادههاي مهم جلوگيري كنيم، ميتوانيم با استفاده از رمز يا بدون رمز، يك كاربرگ خاص را حفاظت كنيم و فقط محدودههاي مشخصي را قابل ويرايش معرفي كنيم.

همچنين در زمان ذخيرهسازي فايل اكسل، ميتوانيم گذرواژهاي براي بازكردن و گذرواژهاي براي تغيير فايل تعريف نماييم.

## **خودآزمايي .1** در مرتبسازي بايد به چه نكاتي توجه كرد؟ **.2** فيلتركردن را تعريف كرده و انواع آن را نام ببريد. **.3** مزايا و معايب AutoFilter چيست و براي رفع نواقص آن چه قابليتي در اكسل وجود دارد؟ **.4** توابعي را نام ببريد كه روي دادههاي فيلترشده محاسبات را انجام دهند.

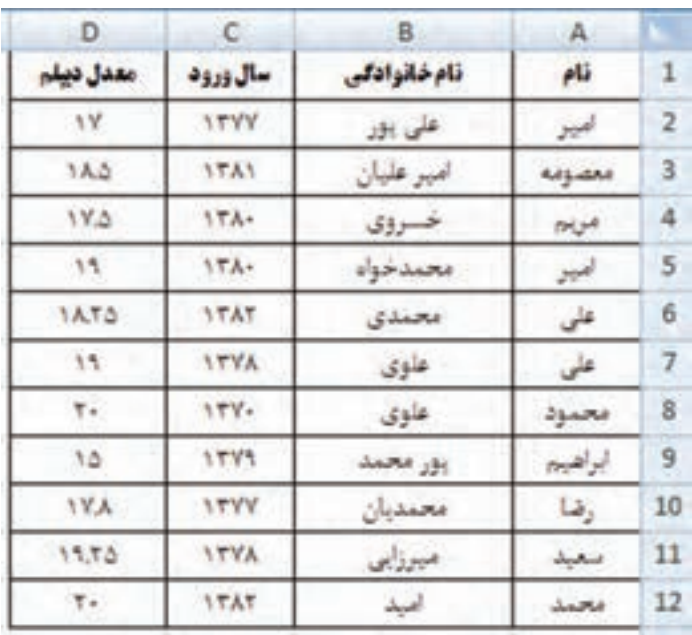

**.5** با توجه به ليست زير، موارد خواستهشده را با استفاده از AutoFilter انجام دهيد:

الف( دانشجويان ورودي قبل از .1381 ب( دانشجوياني كه معدل آنها بين 17/75 تا 18/75 است. ج( دانشجوياني كه نامخانوادگي آنها علوي است. د( دانشجوياني كه سال ورود آنها پس از 1381 است و يا نامخانوادگي آنها علوي است. **.6** با توجه به ليست سؤال ،5 مرتبسازيهاي زير را انجام دهيد: الف( ليست را براساس معدل و بهصورت صعودي مرتب كنيد. ب( ليست را براساس سال ورود و بهصورت نزولي مرتب كنيد. در مواردي كه مقادير يكسان است، معدل باالتر اولويت دارد.

ج( ليست را براساس معدل بهگونهاي مرتب كنيد كه ابتدا 17-15 قرار گيرند، سپس 20-17 و پس از آن 14-10 آورده شود. **راهنمايي:** از گزينهي list Custom از قسمت Order مرتبسازي استفاده و اعداد را به ترتيب زير تايپ كنيد: 17/ 17/ , 75 17/ , 5 16/ , 17 , 25 16/ , 75 16/ , 5 15/ , 16 , 25 15/ , 75 15/ , 5 , 25 19/ 20, 15, 19/ , 75 19/ , 5 18/ , 19 , 25 18/ , 75 18/ , 5 14/ , 18 , 25 14/ , 75 , 5 14/ 13/ , 14 25, 13/ 75, 13/ , 5 12/ , 13 , 25 12/ 75, 12/ , 5 11/ , 12 , 25 11/ , 75 5, 11/ 10/ , 11 25, 10/ , 75 10/ 5, 10 , 25 د( دانشجوياني كه سال ورود آنها پس از 1381 است و نامخانوادگي آنها شامل محمد است. **.7** با توجه به ليست سؤال ،5 و قابليت Advanced Filter موارد زير را انجام دهيد: الف( دانشجوياني كه معدل آنها كمتر از 18/75 و پس از سال 1380 وارد دانشگاه شدهاند. ب( دانشجوياني كه نامخانوادگي آنها علوي نيست و معدل آنها بيشتر از 18/75 است. ج( دانشجوياني كه نامخانوادگي آنها با علي شروع ميشود. د( دانشجوياني كه سال ورود آنها پس از 1381 است و نام خانوادگي آنها شامل محمد است.

**.8** براي هر يك از قسمتهاي زير، شرط متناسب را بيان كنيد:

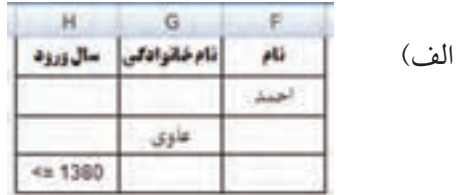

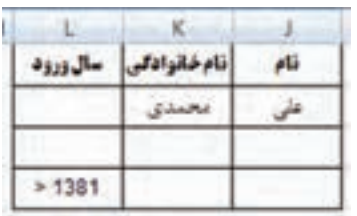

ب(

 $\zeta$ 

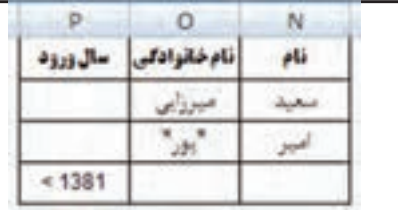

- **.9** با توجه به ليست سؤال ،5 كاربرگ را بهگونهاي حفاظت كنيد كه كاربر بتواند فقط ناحيهي نام و سال ورود را تغيير دهد.
- **.10** براي فايل خود، گذرواژهاي تعيين كند كه كاربر با دانستن آن، بتواند فايل را باز كرده و تغيير دهد.
- **.11** ليست زير را در نظر بگيريد و موارد خواستهشده را انجام دهيد. الف) ستوني تحت عنوان نام و نام خانوادگي ايجاد كنيد و با استفاده از تابع Concatenate فرمولي بنويسيد كه نام و نامخانوادگي دانشجويان را نشان دهد. فرمول رديف اول: =CONCATENATE(A2;"";B2)

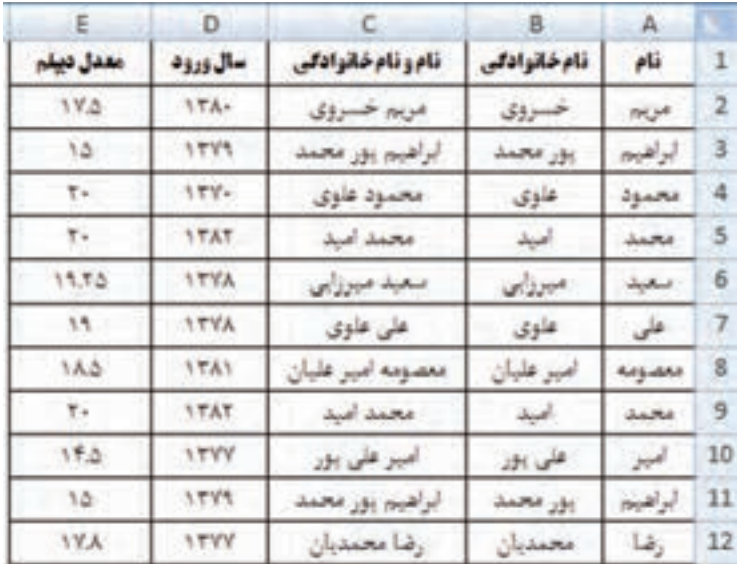

ب) با استفاده از Conditional Formatting دانشجوياني كه نام و نامخانوادگي آنها يكي است را با قالب مورد نظر خود مشخص كنيد.

ج) تمام خانهی ليست را انتخاب كرده و با استفاده از گزينهی Remove Duplicates افزونگي را حذف كنيد. **.12** از قابليت Seek Goal براي حل چه نوع مسئلههايي استفاده ميشود؟

<sup>2</sup>x را حل كنيد. **.13** با استفاده از Seek Goal معادلهي 0 = 1 + x2 -